# Smart E8 **Benutzerhandbuch**

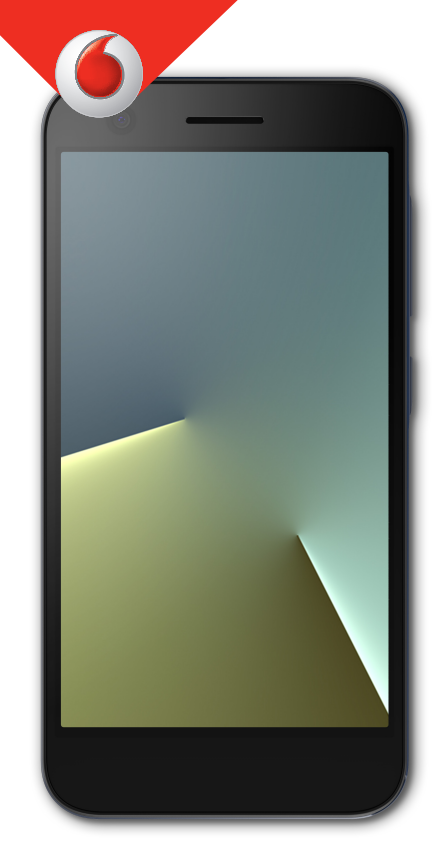

VFD 510

**Über dieses Handbuch**<br>Vielen Dank, dass Sie sich für dieses mobile Gerät entschieden<br>haben. Lesen Sie dieses Handbuch, und bewahren Sie es für<br>zukünftiges Nachschlagen auf, um Ihr Gerät im bestmöglichen<br>Zustand zu erhalte **Über dieses Handbuch**<br>Vielen Dank, dass Sie sich für dieses mobile Gerät entschieden<br>haben. Lesen Sie dieses Handbuch, und bewahren Sie es für<br>zukünftiges Nachschlagen auf, um Ihr Gerät im bestmöglichen<br>Zustand zu erhalte **Über dieses Handbuch**<br>Vielen Dank, dass Sie sich für dieses mobile Gerät entschieden<br>haben. Lesen Sie dieses Handbuch, und bewahren Sie es für<br>zukünftiges Nachschlagen auf, um Ihr Gerät im bestmöglichen<br>Zustand zu erhalte **Über dieses Handbuch**<br>Vielen Dank, dass Sie sich für dieses mobile Gerät entschieden<br>haben. Lesen Sie dieses Handbuch, und bewahren Sie es für<br>zukünftiges Nachschlagen auf, um Ihr Gerät im bestmöglichen<br>Zustand zu erhalte **Über dieses Han**<br>Vielen Dank, dass Sie sich für<br>haben. Lesen Sie dieses Hand<br>zukünftiges Nachschlagen au<br>Zustand zu erhalten.<br>**Copyright** © 2017 ZTE COI **Über dieses Handbuch**<br>Vielen Dank, dass Sie sich für dieses mobile Gerät entschieden<br>haben. Lesen Sie dieses Handbuch, und bewahren Sie es für<br>zukünftiges Nachschlagen auf, um Ihr Gerät im bestmöglichen<br>Zustand zu erhalte **Über dieses Handbuc**<br>
Vielen Dank, dass Sie sich für dieses mo<br>
haben. Lesen Sie dieses Handbuch, und<br>
zukünftiges Nachschlagen auf, um Ihr C<br>
Zustand zu erhalten.<br> **Copyright © 2017 ZTE CORPORATI<br>
Alle Rechte vorbehalten Über dieses Handbuch**<br>Vielen Dank, dass Sie sich für dieses mobile Gerät entschieden<br>haben. Lesen Sie dieses Handbuch, und bewahren Sie es für<br>zukünftiges Nachschlagen auf, um Ihr Gerät im bestmöglichen<br>Zustand zu erhalte **Über dieses Handbuch**<br>Vielen Dank, dass Sie sich für dieses mobile Gerät entschieden<br>haben. Lesen Sie dieses Handbuch, und bewahren Sie es für<br>zukünftiges Nachschlagen auf, um Ihr Gerät im bestmöglichen<br>Zustand zu erhalte **UDET GIESES HANGDUCH**<br>Vielen Dank, dass Sie sich für dieses mobile Gerät entschieden<br>haben. Lesen Sie dieses Handbuch, und bewahren Sie es für<br>zukünftiges Nachschlagen auf, um Ihr Gerät im bestmöglichen<br>Zustand zu erhalte Vielen Dank, dass Sie sich für dieses mobile Gerät entschieden<br>haben. Lesen Sie dieses Handbuch, und bewahren Sie es für<br>zukünftiges Nachschlagen auf, um Ihr Gerät im bestmöglichen<br>Zustand zu erhalten.<br>**Copyright © 2017 ZT** 

# **Copyright**

Eustand zu erhalten.<br>**Copyright © 2017 ZTE CORPORATION**<br>**Copyright © 2017 ZTE CORPORATION**<br>**Alle Rechte vorbehalten.**<br>Kein Teil dieser Publikation darf ohne vorherige schriftliche<br>Zustimmung der ZTE Corporation in irgendei

## **Hinweis**

**Copyright Constants Constants Copyright Copyright Copyright Copyright Copyright Copyright Constants Alle Rechte vorbehalten.**<br>
Hein Teil dieser Publikation darf ohne vorherige schriftliche Zustimmung der ZTE Corporation i **Copyright © 2017 ZTE CORPORATION**<br> **Copyright © 2017 ZTE CORPORATION**<br> **Alle Rechte vorbehalten.**<br>
Kein Teil dieser Publikation darf ohne vorherige schriftliche<br>
Zustrimmung der ZTE Corporation in irgendeiner Form,<br>
elekt **Copyright © 2017 ZTE CORPORATION<br>Alle Rechte vorbehalten.**<br>Kein Teil dieser Publikation darf ohne vorherige schriftliche<br>Zustimmung der ZTE Corporation in irgendeiner Form,<br>elektronisch oder mechanisch, einschließlich Fot Alle Rechte vorbehalten.<br>
Alein Teil dieser Publikation darf ohne vorherige schriftliche<br>
Zustimmung der ZTE Corporation in irgendeiner Form,<br>
Elektronisch oder mechanisch, einschließlich Fotokopie und<br>
Mikrofilm, zitiert, Atte Rechte Vorbenatten.<br>
Kein Teil dieser Publikation darf ohne vorherige schriftliche<br>
Zustimmung der ZTE Corporation in irgendeiner Form,<br>
elektronisch oder mechanisch, einschließlich Fotokopie und<br>
Mikrofilm, zitiert, KeinTeil dieser Publikation darf ohne vorherige schriftliche<br>Zustimmung der ZTE Corporation in irgendeiner Form,<br>elektronisch oder mechanisch, einschließlich Fotokopie und<br>Mikrofilm, zitiert, vervielfältigt, übersetzt ode Zustimmung der ZTE Corporation in irgendeiner Form,<br>elektronisch oder mechanisch, einschließlich Fotokopie un<br>Mikrofilm, zitiert, vervielfältigt, übersetzt oder benutzt werd<br>**Hinweis**<br>Die ZTE Corporation behält sich das Re **Hinweis**<br>Die ZTE Corporation behält sich das Recht vor, Druckfehler und<br>technische Änderungen in dieser Anleitung ohne<br>Vorankündigung zu korrigieren bzw. zu aktualisieren. Dieses<br>Genauigkeit seines Inhalts zu gewährleiste **Die ZTE Corporation behält sich das Recht vor, Druckfehler und**<br>technische Änderungen in dieser Anleitung ohne<br>Vorankündigung zu korrigieren bzw. zu aktualisieren. Dieses<br>Handbuch wurde mit größtmöglicher Sorgfalt erstell Die ZTE Corporation behält sich das R<br>technische Änderungen in dieser Anle<br>Vorankündigung zu korrigieren bzw. z<br>Handbuch wurde mit größtmöglicher<br>Genauigkeit seines Inhalts zu gewähr<br>Handbuch enthaltenen Anweisungen<br>Empfeh tecnnische Anderungen in dieser Anleittung onne<br>Vorankündigung zu korrigiëren bzw. zu aktualisieren. Dieses<br>Handbuch wurde mit größtmöglicher Sorgfalt erstellt, um die<br>Genauigkeit seines Inhalts zu gewährleisten. Allen in vorankundigung zu körrigieren bzw. zu aktualisieren. Dieses<br>Handbuch wurde mit größtmöglicher Sorgfalt erstellt, um die<br>Genaugikeit seines Inhalts zu gewährleisten. Allen in diesem<br>Handbuch enthaltenen Anweisungen, Informa Handbuch wurde mit grotstmoglicher Sorgratt erstellt, um die<br>Genauigkeit seines Inhalts zu gewährleisten. Allen in diesem<br>Handbuch enthaltenen Anweisungen, Informationen und<br>Empfehlungen begründen jedoch weder ausdrücklich

### **Haftungsausschluss**

Genaugkeit seines innatts zu<br>Handbuch enthaltenen Anwei<br>Empfehlungen begründen jed<br>stillschweigend eine Gewährle<br>**Haftungsausschluss**<br>Die ZTE Corporation übernimr<br>Schäden, die durch nicht auto<br>Software verursacht wurden.<br>D stillschweigend eine Gewährleistung jeglicher Art.<br>**Haftungsausschluss**<br>Die ZTE Corporation übernimmt keine Haftung für Fehler und<br>Schäden, die durch nicht autorisierte Veränderungen an der<br>Software verursacht wurden.<br>Die **Haftungsausschluss**<br>Die ZTE Corporation übernimmt keine Haftung für Fehle<br>Schäden, die durch nicht autorisierte Veränderungen ar<br>Software verursacht wurden.<br>Die in diesem Handbuch verwendeten Bilder und Scree<br>können vom t

# **Marken**

Die Bluetooth® Handelsmarke und Logos sind Eigentum der<br>Bluetooth SIG, Inc. und jede Nutzung dieser Marken vonseiten<br>der ZTE Corporation ist lizenziert. Die Bluetooth® Handelsmarke und Logos sind Eigentum der<br>Bluetooth SIG, Inc. und jede Nutzung dieser Marken vonseiten<br>der ZTE Corporation ist lizenziert.<br>MECO Die Bluetooth® Handelsmarke und Logos<br>Bluetooth SIG, Inc. und jede Nutzung diese<br>der ZTE Corporation ist lizenziert.<br>**MECO**®<br>microSDXC Logo ist eine Hande oth® Handelsmarke und Logos sind Eigentum der<br>SIG, Inc. und jede Nutzung dieser Marken vonseiten<br>rporation ist lizenziert.<br>microSDXC Logo ist eine Handelsmarke der SD-3C,<br>**mm** Die Bluetooth® Handelsmarke und Logos sind Eigentum der<br>Bluetooth SIG, Inc. und jede Nutzung dieser Marken vonseiten<br>der ZTE Corporation ist lizenziert.<br>**MIGCOMM**<br>microSDXC Logo ist eine Handelsmarke der SD-3C,<br>LLC.<br>**Qualc** Die Bluetooth® Handelsmarke und Log<br>Bluetooth SIG, Inc. und jede Nutzung d<br>der ZTE Corporation ist lizenziert.<br> **MESO**<br>
microSDXC Logo ist eine Handels<br>
LLC.<br> **Qualcomm**<br> **SINGOTER STARE STARE STARE STARE STARE STARE STARE** 

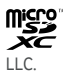

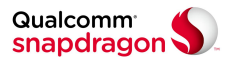

Bluetooth SlG, Inc. und jede Nutzung dieser Marken vonseiten<br>der ZTE Corporation ist lizenziert.<br>The Capacity microSDXC Logo ist eine Handelsmarke der SD-3C,<br>Dualcomm incorporation ist manifestation of Produkte von<br>Qualcom der ZTE Corporation ist lizenziert.<br> **Incorporation ist lizenziert.**<br>
ILC.<br> **Qualcomm**<br> **Snapdragon V**<br>
Qualcomm ® Snapdragon <sup>nu</sup> Prozessoren sind Produkte von<br>
Qualcomm Technologies, Inc.<br>
Qualcomm Incorporated, die in d microSDXC Logo ist eine Handels<br>
LLC.<br> **Qualcomm<sup>®</sup> Snapdragon<sup>n</sup> Prozessoren sind<br>
Qualcomm® Snapdragon™ Prozessoren sind<br>
Qualcomm Technologies, Inc.<br>
Qualcomm und Snapdragon sind Marken vo<br>
Incorporated, die in den USA** Sonstigue microspxC Logo ist eine Handelsmarke der SD-3C,<br>
Such Constitution<br>
Such Constants Constants Constants Constants Constants Constants Constants Constants Constants Constants Constants Constitute Constitution<br>
Cons LLC.<br> **Qualcomm'**<br> **Snapdragon<br>
Qualcomm'** Snapdragon<sup>ne</sup><br>
Qualcomm Technologies, In<br>
Qualcomm und Snapdragon<br>
Incorporated, die in den USS<br>
Sonstige Marken und Marke<br>
jeweiligen Inhaber.<br>
Version: R1.0<br>
Ausgabedatum: 21. **Shapdragon**<br> **Aualcomm®** Snapdragon™ Prozessor<br>
Qualcomm Technologies, Inc.<br>
Qualcomm und Snapdragon sind Mai<br>
Incorporated, die in den USA und anc<br>
sind. Mit Genehmigung verwendet.<br>
Sonstige Marken und Markennamen<br>
jewei

**Version:** R1.0

# **Inhalt**

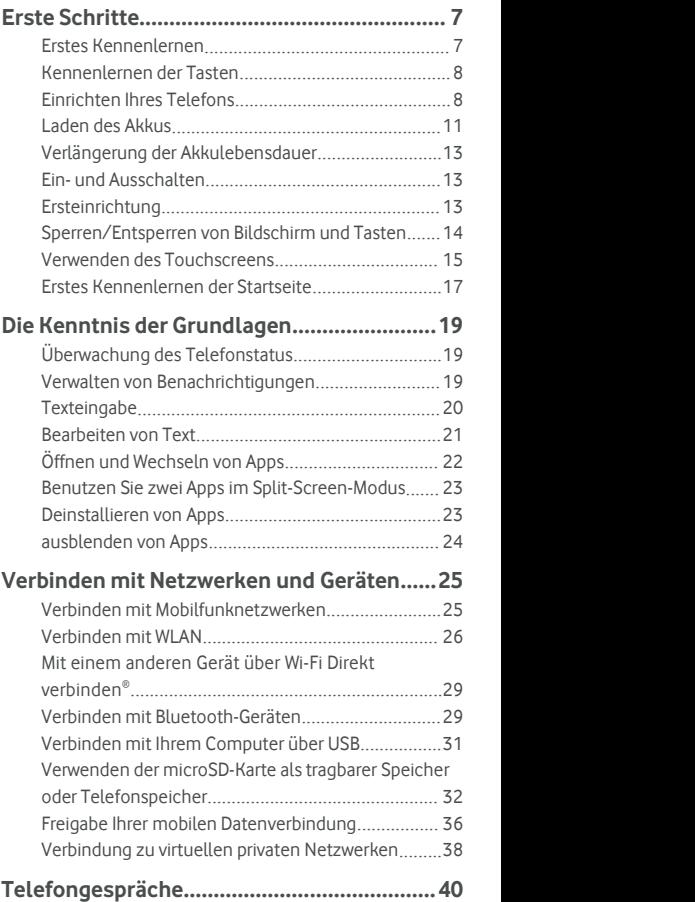

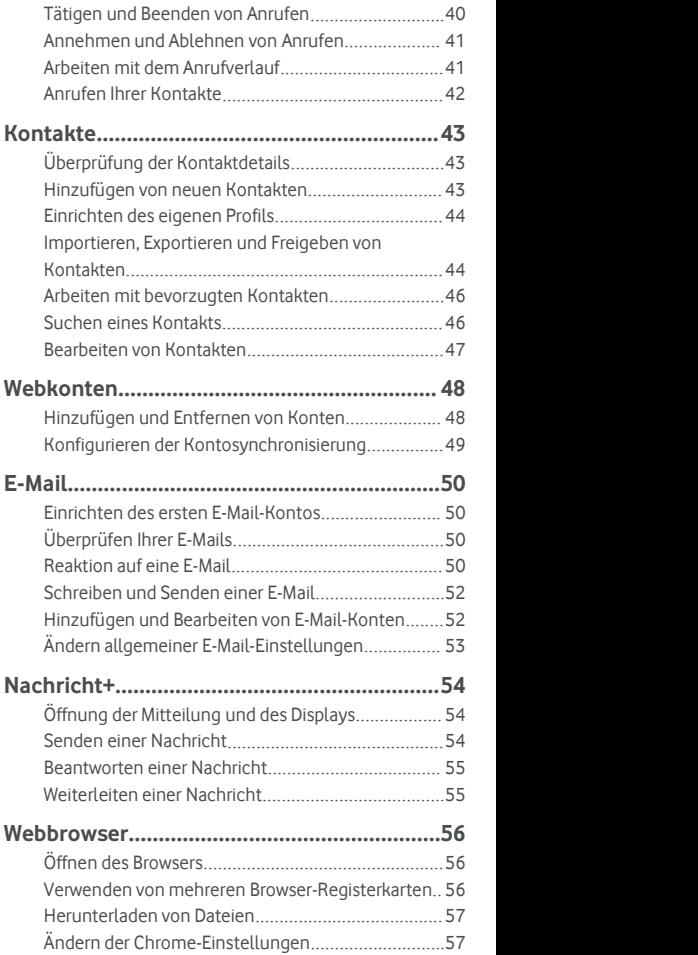

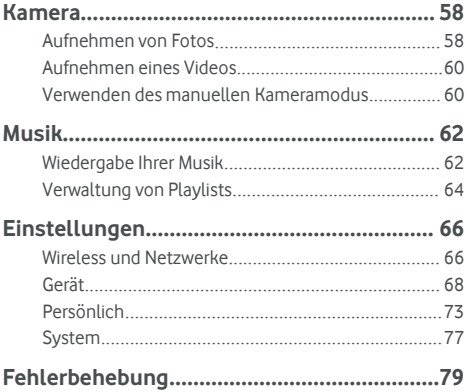

# <span id="page-6-0"></span>**Erste Schritte**

# **Erstes Kennenlernen**

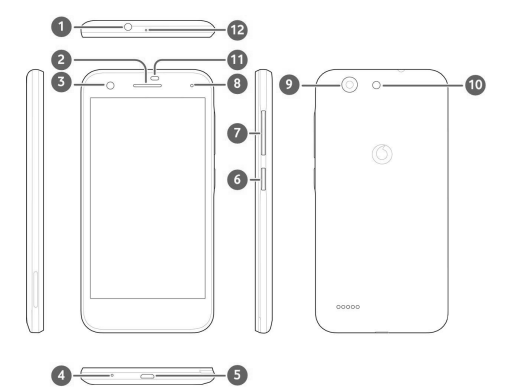

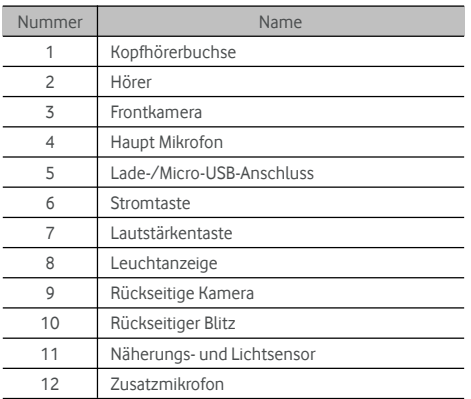

# <span id="page-7-0"></span>**Kennenlernen der Tasten**

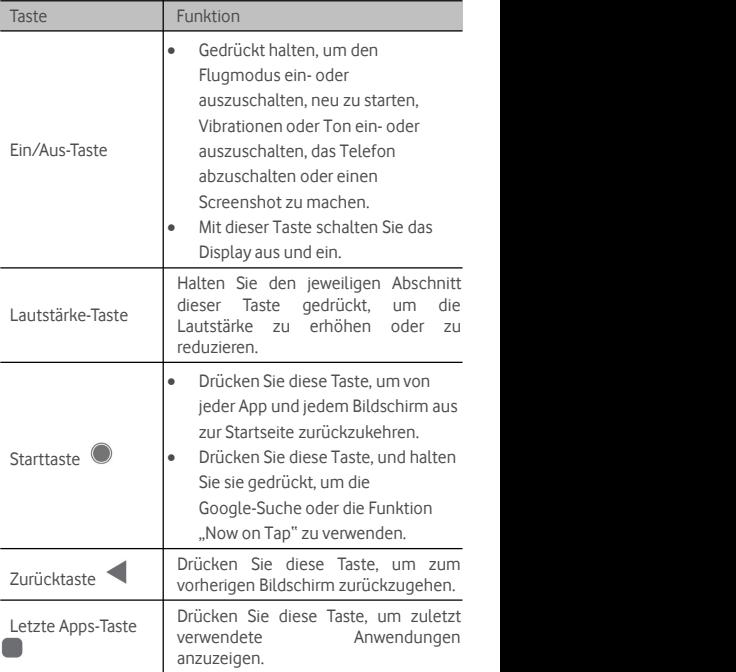

# **Einrichten Ihres Telefons**

Schalten Sie Ihr Telefon aus, bevor Sie die Batterie entfernen oder ersetzen. Schalten Sie Ihr Telefon vor dem Einlegen oder Entfernen der Nano-SIM-Karte aus. Die microSDXC Karte (Option) kann bei eingeschaltetem Telefon ein oder ausgebaut werden, sie muss aber vor dem Entfernen gelöst werden.

# **WARNUNG!**

Um das Telefon nicht zu beschädigen, verwenden Sie keine anderen Arten von SIM-Karten und keine aus einer SIM-Karte gefertigte Nano-SIM-Karte, die nicht dem Standard entspricht. Eine Standard-Nano-SIM-Karte erhalten Sie bei Ihrem Serviceanbieter.

1. Führen Sie einen Fingernagel in den Schlitz an der hinteren Abdeckung unten links ein, und heben Sie sie vorsichtig an.

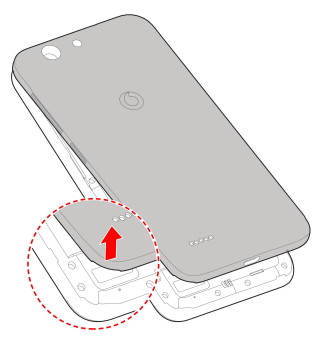

- 2. Installieren Sie die nano-SIM Karte und die microSDXC Karte (Option).
	- Schieben Sie die nano-SIM Karte in den Kartenhalter.

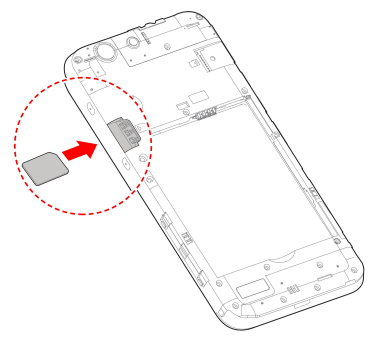

 Halten Sie die microSDXC Karte mit der abgeschrägten Ecke wie gezeigt und schieben Sie sie in den Kartenschlitz.

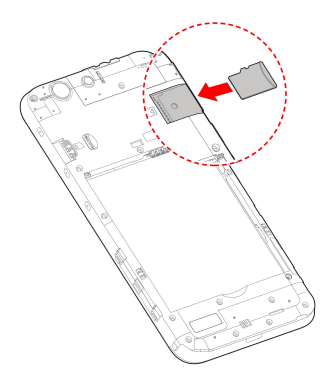

3. Setzen Sie den Akku ein. Stellen Sie sicher, dass die Stecker der Batterie zuerst in das Batteriefach gelangen und sich an den darin befindlichen Steckern ausrichten. Drücken Sie die Batterie sanft nach unten, bissie einrastet.

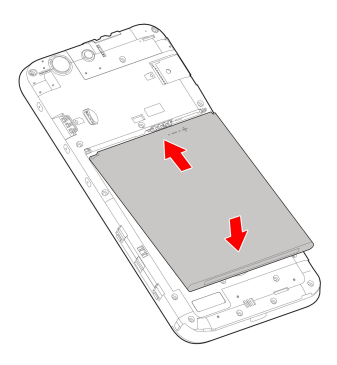

<span id="page-10-0"></span>4. Installieren Sie die rückseitige Abdeckung in der in der Abbildung angezeigten Reihenfolge und Richtung.

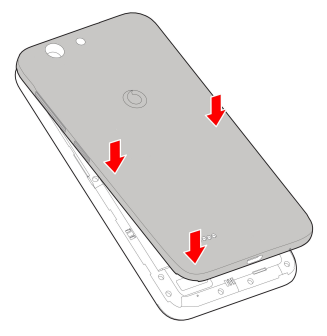

# **Laden des Akkus**

Der Akku des Telefons sollte genügend Ladung haben, um das Gerät einzuschalten, ein Signal zu suchen und ein paar Anrufe zu tätigen. Sie sollten den Akku so bald wie möglich voll aufladen.

Bei niedrigem Akkustand wird eine Popupmeldung auf dem Display angezeigt.

# **WARNUNG!**

Verwenden Sie nur zugelassene Ladegeräte und Kabel. Die Verwendung nicht zugelassenen Zubehörs kann Schäden am Telefon sowie eine Explosion des Akkus verursachen.

1. Stecken Sie den Stecker des Ladegeräts in die entsprechende Buchse am Telefon. Stellen Sie sicher, dass der Stecker mit der richtigen Ausrichtung in die Buchse gesteckt wird. Gehen Sie dabei nicht mit Gewalt vor.

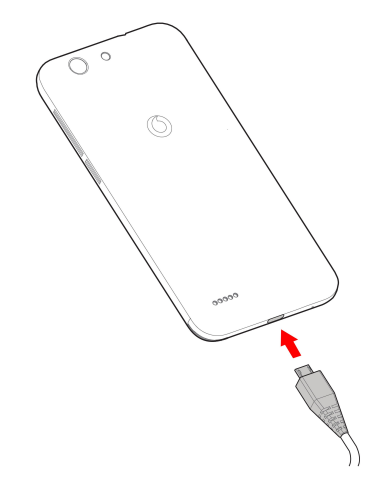

- 2. Schließen Sie das Ladegerät an eine Standardsteckdose mit Wechselstrom an. Bei eingeschaltetem Telefon, sehen Sie ein Ladesymbol, wie z.B.  $\overline{L}$  oder  $\overline{L}$  auf der Statusleiste.
- 3. Ziehen Sie den Stecker des Ladegeräts,sobald der Akku vollständig geladen ist.

# **HINWEIS:**

Wenn der Akku-Ladestand extrem niedrig ist, können Sie das Telefon möglicherweise nicht einschalten, auch wenn es gerade aufgeladen wird. Versuchen Sie es in diesem Fall noch einmal, nachdem Sie das Telefon mindestens 20 Minuten lang aufgeladen haben. Wenden Sie sich an den Kundenservice,<br>wenn Sie das Telefon nach längerem Laden immer noch nicht einschalten können.

# <span id="page-12-0"></span>**Verlängerung der Akkulebensdauer**

Aktive Apps, Helligkeitsniveau des Bildschirms, Verwendung von Bluetooth und WLAN und die GPS-Funktionalität tragen zum Entladen des Akkus bei. Mithilfe der folgenden hilfreichen Tipps können Sie den Energieverbrauch gering halten:

- Benutzen Sie die Batteriesparfunktion in den Einstellungen.
- Reduzieren Sie Zeit für die Hintergrundbeleuchtung des Bildschirms.
- Senken Sie die Bildschirmhelligkeit ab.
- Schalten Sie das WLAN, Bluetooth und die automatische Synchronisierung aus, wenn diese Funktionen nicht benötigt werden.
- Deaktivieren Sie die GPS-Funktion,wenn Sie sie nicht verwenden. Die meisten Apps, die diese Funktion verwenden, fragen in regelmäßigen Abständen die GPS-Satelliten auf Ihre aktuelle Position ab; jede Abfrage senkt den Akkuladestand.

# **Ein- und Ausschalten**

- Halten Sie die **Strom** Taste gedrückt, um Ihr Telefon einzuschalten.
- Zum Ausschalten, halten Sie die **Strom** Taste gedrückt, um das Optionenmenü zu öffnen, danach drücken Sie auf **Ausschalten**.

# **Ersteinrichtung**

Wenn Sie das Telefon nach dem Kauf zum ersten Mal einschalten oder auf die Fabrikeinstellungen zurücksetzen (siehe [Sicherheitskopie](#page-75-0) und Reset), müssen Sie einige Einstellungen vornehmen, bevor Sie es verwenden.

Tippen Sie auf das Sprachenfeld, um die Sprache auszusuchen.<br>Befolgen Sie dann die Anweisungen auf dem Bildschirm, um das Telefon einzurichten.

# <span id="page-13-0"></span>**Sperren/Entsperren von Bildschirm und**

# **Tasten**

Sie können Bildschirm und Tasten Ihres Telefons schnell sperren (um das Telefon in den Ruhemodus zu versetzen), wenn es nicht in Gebrauch ist, und wieder aktivieren und entsperren, wenn Sie es benötigen.

#### **So sperren Sie Bildschirm und Tasten:**

Um den Bildschirm schnell auszuschalten und die Tasten zu sperren, drücken Sie die **Strom** Taste.

# **HINWEIS:**

Um den Akku zu schonen, schaltet das Telefon den Bildschirm nach einiger Zeit der Inaktivität automatisch aus. Sie können jedoch weiterhin Nachrichten und Anrufe empfangen, während der Bildschirm des Telefons ausgeschaltet ist.

#### **So entsperren Sie Display und Tasten:**

1. Drücken Sie die **Strom** Taste, um den Bildschirm einzuschalten.

- oder -

Tippen Sie zweimal auf den Bildschirm, um ihn einzuschalten.

#### **HINWEIS:**

Um diese Funktion zu aktivieren, wählen Sie **> Einstellungen > Display > Zweifachtippen, um aus der** Startseite zu erwecken.

2. Wischen Sie auf dem Bildschirm nach oben.

- oder -

Wischen Sie von einer Verknüpfung am unteren Bildschirm aus, um die zugehörige App oder Funktion zu öffnen.

- oder -

Tippen Sie zweimal hintereinander auf eine Benachrichtigung, um die zugehörigen App zu öffnen.

# <span id="page-14-0"></span>**A** HINWEIS:

Sie können die Verknüpfungen auf dem gesperrten Bildschirm bearbeiten. Wählen Sie **> Einstellungen > Display > Bearbeiten Bildschirmsperre Abkürzung** aus der Startseite, tippen Sie auf eine Abkürzung, um sie zu ändern, oder tippen Sie auf **Abkürzung hinzufügen,** um eine hinzuzufügen.

# **Verwenden desTouchscreens**

Mit dem Touchscreen IhresTelefons können Sie mithilfe verschiedener Handgesten Eingaben machen.

Touch

Wenn Sie mithilfe der Bildschirmtastatur etwas schreiben, auf dem Bildschirm Symbole für Apps und Einstellungen auswählen oder auf eine Schaltfläche klicken möchten, tippen Sie einfach nur mit Ihrem Finger darauf.

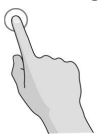

Berühren und Halten

Um alle verfügbaren Optionen für ein Element (zum Beispiel eine Nachricht oder ein Link auf einer Website) anzuzeigen, tippen Sie mit Ihrem Finger auf das Element, und halten Sie Ihn darauf.

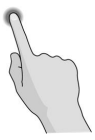

Wischen oder Ziehen

Wischen oder Ziehen bedeutet, den Finger schnell senkrecht oder waagerecht über das Display zu ziehen.

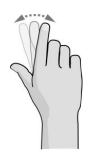

#### Ziehen

Um zu ziehen, drücken Sie mit Ihrem Finger auf das Display, und bewegen Sie Ihren Finger dann über das Display. Bleiben Sie beim Ziehen mit dem Finger auf dem Display, bis Sie die gewünschte Position erreicht haben.

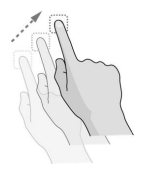

Auseinanderziehen und Zusammenziehen

In einigen Apps (z. B. Maps und Webbrowser) können Sie ein- und auszoomen, indem Sie gleichzeitig zwei Finger auf den Bildschirm stellen und sie zusammenklemmen (zum Verkleinern) oder spreizen (zum Vergrößern).

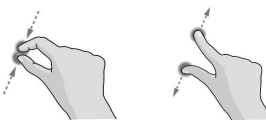

Drehen des Displays

Bei den meisten Displays können Sie die Bildschirmausrichtung automatisch von Hochformat zu Querformat ändern, indem Sie das Telefon zur Seite drehen.

<span id="page-16-0"></span>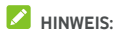

Die Funktion zum automatischen Drehen mussaktiviert sein, damit die Bildschirmausrichtung automatisch

geändert wird. Tippen Sie auf **> > Einstellungen > Display > Wenn dasGerät dreht ist** und wählen Sie **Bildschirminhalt drehen**.

Sie können auch die Bildschirmdrehsteuerung benutzen, indem Sie die Statusleiste zweimal nach unten schieben, nach links schieben und tippen auf**Autodrehung/Porträt**.

# **Erstes Kennenlernen der Startseite**

Die Startseite bildet den Ausgangspunkt für die Anwendungen, Funktionen und Menüs Ihres Telefons.Sie können die Startseite anpassen, indem Sie Kurzbefehle, Ordner, Widgets und mehr hinzufügen.

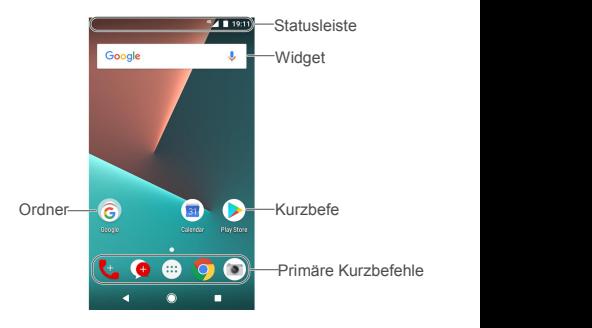

#### **Erweiterte Startdisplayfelder**

Ihre Startseite ist erweiterbar und bietet mehr Platz für Kurzbefehle, Widgets und mehr. Wischen Sie auf der Startseite einfach nach links oder rechts, um die erweiterten Fenster zu sehen. Sie können Fenster aufder Startseite hinzufügen oder entfernen oder deren Reihenfolge ändern.

#### **So fügen Sie ein neues Startseitenfenster hinzu:**

1. Tippen und halten Sie ein Leerfeld auf der Startseite, um Zugang zu den Startseiteminiaturen zu haben.

- 2. Schieben nach links bis  $\pm$  erscheint.
- 3. Tippen Sie auf  $\blacksquare$ , um eine neue Startseitefläche zu erstellen.

#### **So ändern Sie die Reihenfolge der Startseitenfenster:**

- 1. Berühren und halten Sie einen leeren Bereich der Startseite gedrückt, und ziehen Sie nach links oder rechts, um die Miniaturansichten der Startseite anzuzeigen.
- 2. Berühren und halten Sie eine Miniaturansicht, und ziehen Sie sie nach links oder rechts an die gewünschte Stelle.

#### **So öffnen Sie Ihre bevorzugte Startseite-App:**

Sie können auf der Startseite nach rechts ziehen, um Ihre bevorzugte App schnell zu öffnen.

- 1. Schieben Sie nach rechts, falls notwendig auf der Startseite, um Zugang zur Startseite ganz links zu bekommen.
- 2. Ziehen Sie auf dem Bildschirm nach rechts, um Ihre bevorzugte App zu öffnen.

#### **A** HINWEIS:

Tippen Sie auf **> > Einstellungen >Display > Liebling App-Fläche**, um diese Funktion ein- oder auszuschalten, oder tippen Sie auf **Favorit-Startseite-Apps**, um Ihre bevorzugte App zu wählen.

#### **Sperren und entsperren desLayouts Ihrer Startseite:**

Nachdem das Startseite-Layout gesperrt ist, können Sie die Startseitenfläche nicht hinzufügen/ entfernen/ anpassen, oder Elemente auf der Startseite hinzufügen/entfernen/verschieben oder den Hintergrund ändern.

- 1. Tippen Sie auf und halten Sie eine Leerfläche auf der Startseite, um die Startseitenminiaturen zu erreichen.
- 2. Tinpen Sie auf  $\mathbf{\hat{\mathbb{G}}}/\mathbf{\hat{\mathbb{G}}}$  , um das Startseitenlayout zu sperren/entsperren.

# <span id="page-18-0"></span>**Die Kenntnis der Grundlagen**

# **Überwachung des Telefonstatus**

Die Statusleiste am oberen Rand der Startseite stellt auf der rechten Seite Symbole für den Telefon- und Dienststatus bereit. Im Folgenden sind einige dieser Symbole aufgeführt.

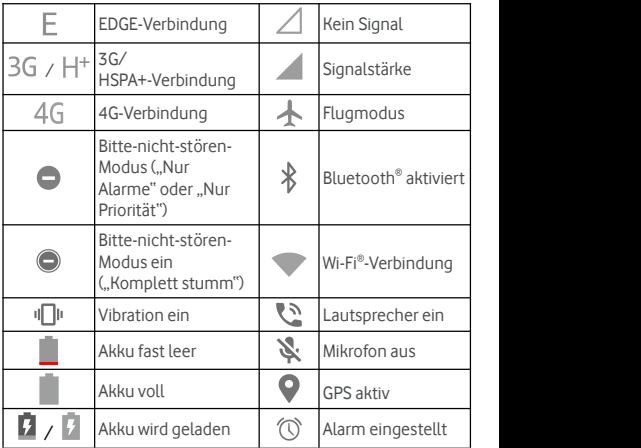

# **Verwalten von Benachrichtigungen**

#### **Benachrichtigungssymbole**

Die Statusleiste am oberen Rand der Startseite enthält Benachrichtigungssymbole auf der linken Seite. Im Folgenden sind einige dieser Symbole aufgeführt.

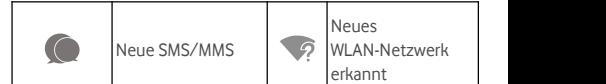

Neues erkannt

<span id="page-19-0"></span>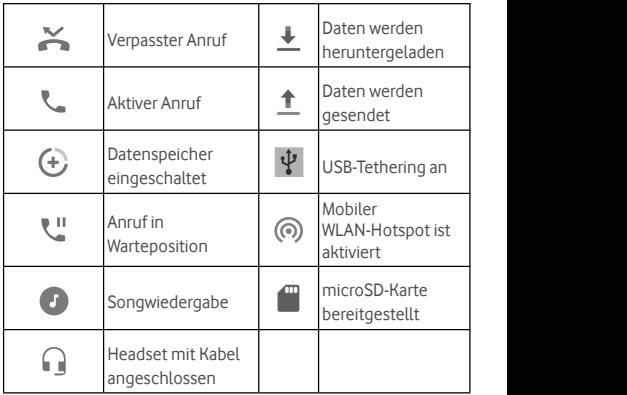

### **Benachrichtigungsfenster öffnen/schließen**

Benachrichtigungen berichten über die Ankunft neuer Nachrichten, Kalenderereignisse und Alarme sowie laufende Ereignisse, z. B. die Wiedergabe von Musik. Sie können das Benachrichtigungsfenster öffnen, um die Details der Benachrichtigungen anzuzeigen.

- Um das Benachrichtigungsfenster zu öffnen, wischen Sie mit dem Finger von oben nach unten über den Bildschirm.
- Um das Benachrichtigungsfenster zu schliessen, wischen Sie mit dem Finger nach oben auf dem Bildschirm oder tinnen Sie auf  $\triangleleft$

# **Texteingabe**

Sie können Text über die Bildschirmtastatur eingeben. Diese wird in einigen Apps automatisch geöffnet. In anderen Apps öffnen Sie die Bildschirmtastatur, indem Sie auf die Stelle tippen, an der Sie schreiben möchten. Tippen Sie auf  $\nabla$  um die Tastatur auf dem Display auszublenden. Sie können Text auch über die Spracheingabefunktion von Google eingeben.

#### <span id="page-20-0"></span>**Eingabemethoden aktivieren oder deaktivieren**

- 1. Tippen Sie auf **> > Einstellungen >Sprachen und Eingabe > Virtuelle Tastatur**.
- 2. Tippen Sie auf **Verwalten der Tastaturen**.
- 3. Schieben Sie die Schalter neben den Eingabemethoden, um sie zu aktivieren oder zu deaktivieren.

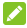

#### **HINWEIS:**

Einige Standardeingabemethoden können nicht deaktiviert werden.

#### **Eingabemethoden ändern**

- 1. Wenn Sie die Onscreen Tastatur zur Texteingabe benutzen, tippen Sie auf das Symbol **PU** rechts unten im Display.
- 2. Wählen Sie die gewünschte Eingabemethode aus.

# **HINWEIS:**

Das Symbol **erscheint nur, wenn mehr als eine** Eingabemethode installiert und aktiviert ist.

#### **Einstellungen für Eingabemethoden**

Wählen Sie die Eingabemethoden-Einstellungen, indem Sie tippen auf **> Einstellungen >Sprachen und Eingabe > Virtuelle Tastatur** aus der Startseite. Sie können die aktuelle Eingabemethode einstellen und die Einstellungen für Eingabemethoden auswählen.

# **Bearbeiten von Text**

- **Einfügemarke bewegen:** Tippen Sie auf die Stelle, an der Sie Text eingeben möchten. Der Cursor blinkt an der neuen Position, und darunter wird eine Registerkarte angezeigt. Ziehen Sie die Registerkarte, um den Cursor zu bewegen.
- **Text markieren:** Halten Sie den Text gedrückt, oder tippen Sie zweimal auf den Text. Das nächste Wort wird markiert, und an jedem Ende der Auswahl erscheint eine Registerkarte. Ziehen Sie die Registerkarten, um die Auswahl zu ändern.
- <span id="page-21-0"></span> **Ausschneiden oder Kopieren:** Markieren Sie den Text, den Sie bearbeiten möchten. Berühren Sie dann **AUSSCHNEIDEN** oder **KOPIEREN**, um den Text auszuschneiden bzw. in die Zwischenablage zu kopieren.
- **Text mit Inhalt der Zwischenablage ersetzen:** Wählen Sie den Text, den Sie ersetzen möchten. Tippen Sie auf **EINFÜGEN**.
- **Text aus Zwischenablage in dasTextfeld einfügen:** Berühren und halten Sie die Registerkarte unter dem Cursor, und wählen Sie dann **EINFÜGEN** aus.

# **Öffnen und Wechseln von Apps**

#### **Anwendungen öffnen**

- 1. Tippen Sie auf  $\bullet$  >  $\bullet$  , um das Display der Anwendungsliste zu öffnen.
- 2. Schieben Sie den Bildschirm nach oben oder unten, und tippen Sie auf eine App, um sie zu öffnen.

# **HINWEIS:**

Ziehen Sie den Schieberegler auf der rechten Seite des Bildschirms zu dem Anfangsbuchstaben der gewünschten App, oder tippen Sie am oberen Rand auf das Suchfeld, um nach Apps zu suchen.

#### **Zwischen den zuletzt aufgerufenen Anwendungen**

#### **umschalten**

- 1. Tippen Sie auf **.** Die zuletzt von Ihnen aufgerufenen Apps werden in einer Reihe von Registerkarten angezeigt. Schieben Sie nach oben und unten, um alle Registerkarten anzuzeigen.
- 2. Tippen Sie auf eine Registerkarte,um die entsprechende App aufzurufen.

# **HINWEIS:**

Sie können eine Registerkarte seitwärts wischen oder Sie tippen auf **X** auf der Registerkarte, um sie vom Display zu entfernen; tippen Sie auf  $\bigoplus$  auf der Registerkarte, um sie zu sperren,

<span id="page-22-0"></span>tppen Sie auf **CLEAR ALL**, um alle nicht gesperrten Registerkarten zu entfernen.

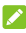

#### **HINWEIS:**

Doppeltes tippen auf  $\Box$  um schnell zwischen den beiden letzten Apps zu wechseln.

# **Benutzen Sie zwei Apps im**

# **Split-Screen-Modus**

Sie können im Split-Screen-Modus gleichzeitig mit zwei Apps arbeiten.

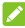

## **HINWEIS:**

Einige Apps unterstützen den Split-Screen-Modus vielleicht nicht.

- 1. Öffnen Sie die erste App, die Sie verwenden möchten, und dann tippen Sie und halten . Das Display ist in zwei geteilt.
- 2. Sie können eins der folgenden machen.
	- Wenn die App, die Sie benötigen,in der letzten App-Liste ist, berühren Sie sie, umsie als die zweite App zu setzen.
	- **▶ Tippen Sie auf > .um die benötigte App zu** finden und als zweite App zu öffnen.

Um den Split-Screen-Modus auszuschalten, halten Sie gedrückt, oder ziehen Sie den Griff auf dem Bildschirm bis zum Bildschirmrand.

### **Deinstallieren von Apps**

- 1. Tippen Sie auf  $\bullet$  >  $\bullet$  , um das Display der Anwendungsliste zu öffnen.
- 2. Berühren und halten Sie ein Anwendungssymbol, und ziehen Sie das Symbol am oberen Rand des Bildschirms auf **(Deinstallieren)**.
- 3. Tippen Sie auf **OK,** um die App zu deinstallieren.

### **HINWEIS:**

Die vorinstallierten Apps können nicht deinstalliert werden.

## <span id="page-23-0"></span>**ausblenden von Apps**

Sie können Apps in dem Display der Anwendungsliste ausblenden.

- 1. Tippen Sie auf  $\bullet \leftarrow$ , um das Display der Anwendungsliste zu öffnen.
- 2. Tippen Sie auf **> App ausblenden**.
- 3. Tippen Sie auf die auszublendenden Apps und tippen Sie auf  $\checkmark$ .

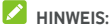

Tippen Sie auf **> > > Apps ausblenden**,um oben alle ausgeblendeten Apps zu sehen. Sie können auf die ausgeblendeten Apps tippen und tippen Sie auf  $\checkmark$ . um diese wieder in dem Display der Anwendungsliste zu sehen.

# <span id="page-24-0"></span>**Verbinden mit Netzwerken und Geräten**

# **Verbinden mit Mobilfunknetzwerken**

#### **Mobile Datennutzung steuern**

**So aktivieren bzw. deaktivieren Sie den Datenzugriff:**

- 1. Tippen Sie auf **<sup>&</sup>gt; <sup>&</sup>gt; Einstellungen >Datenbenutzung**.
- 2. Tippen Sie auf den Schalter **Mobildaten**, um die Nutzung von Mobildaten zu aktivieren bzw. deaktivieren.

#### **So rufen Sie Datendienste beim Roaming ab:**

- 1. Tippen Sie auf **> > Einstellungen >Mehr > Mobilnetze**.
- 2. Tippen Sie auf den **Daten-Roaming** Schalter, falls er ausgeschaltet ist.

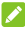

# **HINWEIS:**

Beim Daten-Roaming können beträchtliche Roaming-Gebühren anfallen.

#### **Bevorzugten Netzwerktyp auswählen**

- 1. Tippen Sie auf **> > Einstellungen >Mehr > Mobilnetze**.
- 2. Tippen Sie auf den **Bevorzugter Netztyp** und tippen Sie auf den bevorzugte Netztyp, für die Telefonverbindung.

### **Zugriffspunktnamen festlegen**

Sie können für den Zugriff auf das Internet die standardmäßigen Zugriffspunktnamen (APN) verwenden. Falls Sie einen neuen APN hinzufügen möchten, wenden Sie sich an den Serviceanbieter, um weitere Informationen zu erhalten.

1. Tippen Sie auf **> > Einstellungen >Mehr > Mobilnetze**.

- <span id="page-25-0"></span>2. Tippen Sie auf **Zugriffspunktnamen** und danach darauf  $t$ innen  $\bigoplus$
- 3. Tippen Sie auf jeden Punkt zur Eingabe der Informationen, die Sie von Ihrem Dienstanbieter bekommen.
- 4. Tippen Sie auf **> Speichern**, um den Vorgang abzuschließen.

### **HINWEIS:**

Um das APN auf die Standardeinstellungen zu setzen, tippen Sie auf **> Auf Fabrikeinstellung zurücksetzen**.

#### **Netzbetreiber auswählen**

- 1. Tippen Sie auf **> > Einstellungen >Mehr > Mobilnetze**.
- 2. Tippen Sie auf **Netzbetreiber**.
- 3. Tippen Sie auf **Netzsuche**, um alle verfügbaren Netze zu suchen.
- 4. Tippen Sie auf ein Netzwerk in der Liste der Netzwerke, um sich manuell anzumelden.

Sie können auch auf **Automatisch wählen** tippen, um ein bevorzugtes Netzwerk automatisch auszuwählen.

# **Verbinden mit WLAN**

WLAN ist eine drahtlose Netzwerktechnologie, die den Zugriff auf das Internet je nach WLAN-Router und Ihrer Umgebung aus Entfernungen von bis zu 100 Metern ermöglicht.

#### **WLANeinschalten und mit WLANverbinden**

- 1. Tippen Sie auf **> > Einstellungen >Wi-Fi**.
- 2. Schieben Sie den **WLAN**-Schalter in die Position **Ein**, um WLAN einzuschalten.
- 3. Tippen Sie auf den Namen eines Netzes, um mit diesem eine Verbindung herzustellen.
- 4. Wenn das Netz gesichert ist, geben Sie ein Kennwort ein, und tippen auf **VERBINDEN**.

# **HINWEIS:**

Ihr Telefon stellt automatisch Verbindungen mit bereits früher verwendeten WLAN-Netzen her, wenn sich diese in Reichweite befinden.

# **Über offene Netze informieren**

- 1. Tippen Sie auf **> > Einstellungen >Wi-Fi**.
- 2. Schieben Sie den **WLAN-Schalter** in die Position **Ein.**
- $3.$  Tippen Sie auf  $\bullet$
- 4. Schieben Sie den **Netzbenachrichtigungen** Schalter.

Wenn WLAN aktiviert ist, erhalten Sie Benachrichtigungen in der Statusleiste, wenn das Telefon ein offenes WLAN-Netz erkennt. Schalten Sie die Option aus, um die Benachrichtigungen zu deaktivieren.

## **WLAN-Netzwerk hinzufügen**

Sie können ein WLAN hinzufügen, wenn das Netzwerk seinen Namen (SSID) nicht sendet oder wenn Sie sich außerhalb der Reichweite befinden.

Um eine Verbindung zu einem sicheren Netzwerk herzustellen, müssen Sie zuerst die Sicherheitsdetails vom Netzwerkadministrator abrufen.

- 1. Tippen Sie auf **> > Einstellungen >Wi-Fi**.
- 2. Schieben Sie den **WLAN-Schalter** in die Position **Ein.**
- 3. Tippen Sie auf **Netz hinzufügen** unten auf der Wi-Fi Netzliste.
- 4. Geben Sie die Netzwerk-SSID (Name) ein.Falls erforderlich, geben Sie die Sicherheits- bzw.sonstigen Netzwerkkonfigurationsdetails ein.
- 5. Tippen Sie auf **SPEICHERN**.

### **Verbindung zu einem WPS-Netz herstellen**

Wi-Fi Protected Setup (WPS) ist eine Funktion, die es Ihnen erleichtert, Ihr Telefon zu Zugriffspunkten hinzuzufügen, die WPS unterstützen.

Sie können Ihr Telefon mit einer der folgenden Methoden mit einem drahtlosen Netzwerk verbinden, das WPS unterstützt.

#### **Methode 1: WPS-Taste (Empfohlen)**

- 1. Tippen Sie auf **> > Einstellungen >Wi-Fi**.
- 2. Schieben Sie den **WLAN-Schalter** in die Position **Ein.**
- 3. Tippen Sie auf **> Erweiterte > WPS Drucktaste**.
- 4. Drücken Sie die WPS-Taste am Zugriffspunkt; dieser erkennt Ihr Telefon und fügt es dem Netzwerk hinzu.

#### **Methode 2: PIN-Nummer**

- 1. Tippen Sie auf **> > Einstellungen >Wi-Fi**.
- 2. Schieben Sie den **WLAN-Schalter** in die Position **Ein.**
- 3. Tippen Sie auf **> Erweiterte > WPS PIN-Eingabe**.
- 4. Die WPS-PIN-Nummer wird auf dem Bildschirm angezeigt. Geben Sie die PIN-Nummer auf der Seite für die Einrichtung des Zugriffspunkts ein.

Nach Eingabe der PIN-Nummer sucht Ihr Telefon automatisch nach dem Zugriffspunkt und konfiguriert die Verbindung.

# **HINWEIS:**

Detaillierte Informationen über die WPS-Funktion des Zugriffspunkts finden Sie in der entsprechenden Benutzerdokumentation.

#### **WLAN-Netzwerk verwerfen**

Sie können die Daten eines hinzugefügten WLAN-Netzwerks aus Ihrem Telefon entfernen – beispielsweise, wenn Sie nicht möchten, dass das Telefon automatisch eine Verbindung zu diesem Netzwerk aufbaut oder wenn es sich um ein Netzwerk handelt, das Sie nicht mehr verwenden.

- 1. Tippen Sie auf **> > Einstellungen >Wi-Fi**.
- 2. Schieben Sie den **WLAN-Schalter** in die Position **Ein.**
- 3. Tippen Sie auf und tippen Sie auf **Gespeicherte Netze**.
- 4. Tippen Sie auf den Namen des WLAN-Netzwerks und dann auf **VERWERFEN**.

# <span id="page-28-0"></span>**Mit einem anderen Gerät über Wi-Fi Direkt**

#### **verbinden ®**

Mithilfe von Wi-Fi Direct können WLAN-Geräte Dateien und Daten über eine Direktverbindung zur gemeinsamen Nutzung freigeben, ohne dass drahtlose Zugriffspunkte (Hotspots) notwendig sind.

- 1. Tippen Sie auf **> > Einstellungen >Wi-Fi**.
- 2. Wenn WLAN deaktiviert ist,schieben Sie den Schalter **WLAN** in die Position **Ein**.
- 3. Tippen Sie auf **> Erweitert > Wi-Fi Direct**. Ihr Telefon sucht nach Geräten mit Wi-FiDirect-Verbindungen.
- 4. Tippen Sie unten auf einen Gerätenamen **Peer-Geräte** zur Verbindung.

Das andere Gerät erhält eine Verbindungsaufforderung und muss diese annehmen, damit die Verbindung hergestellt wird. Auf beiden Geräte muss eventuell eine gemeinsame PIN eingegeben werden.

5. Sobald die Verbindung hergestellt ist, wird das Gerät in der Liste der **gleichrangigen Geräte** als "Verbunden" angezeigt.

# **Verbinden mit Bluetooth-Geräten**

Bluetooth ist eine drahtlose Kommunikationstechnologie, die über kurze Distanzen verwendet wird. Telefone oder andere Geräte mit Bluetooth-Funktion können Informationen drahtlos über eine Distanz von etwa 10 Metern austauschen. Bluetooth-Geräte müssen gekoppelt werden, bevor die Kommunikation ausgeführt wird.

#### **Bluetooth aktivieren/deaktivieren**

- 1. Tippen Sie auf **> > Einstellungen >Bluetooth**.
- 2. Schieben Sie den **Bluetooth** Schalter in die **Ein** oder **Aus** Stellung.

Wenn Bluetooth eingeschaltet ist, erscheint  $\overline{\mathscr{X}}$  das Symbol in der >Statusleiste.

#### **Gerätenamen ändern**

- 1. Tippen Sie auf **> > Einstellungen >Bluetooth**.
- 2. Schieben Sie den **Bluetooth**-Schalter in die Position **Ein**, wenn Bluetooth deaktiviert ist.
- 3. Tippen Sie auf **> Dieses Gerät umbenennen**.
- 4. Bearbeiten Sie den Namen und tippen Sie auf **UMBENENNEN**.

#### **Mit anderem Bluetooth-Gerät koppeln**

- 1. Tippen Sie auf **> > Einstellungen >Bluetooth**.
- 2. Schieben Sie den **Bluetooth**-Schalter in die Position **Ein**, wenn Bluetooth deaktiviert ist.

Ihr Telefon sucht und zeigt automatisch die IDs aller<br>verfügbaren Bluetooth-Geräte in Reichweite. Sie können

auf **> Aktualisieren** tippen, wenn Sie den Suchvorgang erneut starten möchten.

- 3. Tippen Sie auf das Gerät, das Sie mit Ihrem Telefon koppeln möchten.
- 4. Bestätigen Sie, dass die Bluetooth-Autorisierungsschlüssel bei beiden Geräten gleich sind, und tippen Sie auf **KOPPELN**. Oder, Sie geben einen Bluetooth Passkey ein und tippen Sie auf **KOPPELN**.

Die Kopplung ist abgeschlossen, wenn das andere Gerät die Verbindung akzeptiert oder der gleiche Autorisierungsschlüssel eingegeben wird.

# **HINWEIS:**

Der Bluetooth-Autorisierungsschlüssel ist bei bestimmten Geräten wie Headsets und Kfz-Freisprechanlagen ggf. festgelegt. Sie können es mitder Eingabe von 0000 oder 1234 versuchen (das sind die am häufigsten verwendeten Autorisierungsschlüssel) oder in der Gerätedokumentation nachsehen.

# **Bluetooth-Gerät verwerfen (entkoppeln)**

Sie können festlegen, dass Ihr Telefon die Kopplung mit einem anderen Bluetooth-Gerät verwirft bzw. aufhebt. Um erneut eine <span id="page-30-0"></span>Verbindung mit dem Gerät herzustellen, müssen Sie nach dem Gerät suchen und den Autorisierungsschlüssel erneut eingeben oder bestätigen.

- 1. Tippen Sie auf **> > Einstellungen >Bluetooth** und stellen Sie sicher, dass Bluetooth eingeschaltet ist.
- 2. In der Liste der gekoppelten Geräte, tippen Sie auf das Symbol neben dem Bluetoothgerät welches Sie vergessen wollen.
- 3. Tippen Sie auf **VERWERFEN**.

#### **Daten per Bluetooth versenden**

- 1. Rufen Sie die entsprechende App auf, und wählen Sie die Datei bzw. das Element, das Sie freigeben möchten.
- 2. Wählen Sie die Option für die Freigabe über Bluetooth aus. Die Methode kann je nach App und Datentyp unterschiedlich sein.
- 3. Tippen Sie auf ein Bluetooth-Gerät, das mitdem Telefon verbunden ist, oder warten Sie, bis die Suche nach neuen Geräten abgeschlossen ist, und berühren Sie eines von ihnen.

### **Daten per Bluetooth empfangen**

- 1. Schalten Sie Bluetooth ein, bevor Sie versuchen, Daten über Bluetooth zu empfangen.
- 2. Tippen Sie auf **ACCEPT**, um den Empfang der Daten zu beginnen. Falls notwendig, kippen Sie die Statusleiste, tippen Sie auf **ACCEPT** auf der Bluetooth Sharing Benachrichtigung.

Erhaltene Dateien werden automatisch in einem getrennten Ordner gespeichert (**bluetooth**, zum Beispiel) im Telefon. Sie haben Zugang mit der **File Manager** App.

# **Verbinden mit Ihrem Computer über USB**

Sie können Ihr Telefon über ein USB-Kabel mit einem Computer verbinden und Musik, Bilder oder andere Dateien in beide Richtungen übertragen. Ihr Telefon speichert diese Dateien im Telefonspeicher oder auf einer herausnehmbaren microSD-Karte.

<span id="page-31-0"></span>Wenn Sie USB-Tethering verwenden, müssen Sie dieses ausschalten, bevor Sie Daten mithilfe von USB zwischen Ihrem Telefon und Ihrem Computer übertragen können.

### **USB-Verbindung zwischen Ihrem Telefon und**

#### **einem Computer herstellen**

- 1. Schließen Sie Ihr Telefon mit einem USB-Kabel an den PC an.
- 2. Öffnen Sie die Benachrichtigungsfläche und tippen Sie auf **N** (USB...)
- 3. Wählen Sie eine der folgenden Optionen:
	- **Dieses Gerät am Aufladen:** Laden Sie Ihr Telefon über USB.
	- **Transfer von Dateien** (MTP)**:** Transfer von Dateien in Windows ® oder Mac ® .
		- **Z** HINWEIS: Windows XP: Installieren Sie Media Player 11 (oder eine höhere Version), wenn Sie MTP verwenden.
	- **Transfer Fotos (PTP):** Transfer Fotos oder Dateien, falls MTP nicht von Ihrem Computer unterstützt ist.

#### **Telefon vom Computer trennen**

Um das Telefon vom Computer zu trennen, ziehen Sie nach Abschluss einfach das USB-Kabel ab.

# **Verwenden der microSD-Karte als tragbarer**

# **Speicher oder Telefonspeicher**

Sie können die microSD-Karte als tragbaren Speicher verwenden, wenn bereitsInhalte wie Ihre Mediendateien oder andere Dateien darauf vorhanden sind, die Sie nicht verlieren möchten.

Falls Ihre microSD-Karte neu ist oder keine Inhalte enthält, die Sie aufbewahren möchten, können Sie sie auch als Erweiterung des Telefonspeichers nutzen. Dafür muss die microSD-Karte formatiert werden, sodass sie nicht mit anderen Geräten verwendet werden kann.

# **ACHTUNG:**

Als Teil des Telefonspeichers befinden sich auf der microSD-Karte möglicherweise Daten, die für den normalen Betrieb mancher Apps erforderlich sind. Entfernen oder ersetzen Sie die Karte daher nicht grundlos.

# **microSD-Karte als tragbaren Speicher einrichten**

Wenn Sie eine microSD-Karte installieren, die in Ihrem Telefon zuvor noch nicht verwendet wurde, wird die Karte im Telefon standardmäßig als tragbarer Speicher bereitgestellt.

Sie können auch das Benachrichtigungsfeld öffnen und auf den microSD-Kartennamen tippen, wählen Sie **als tragbaren Speicher benutzen** und dann tippen auf **NEXT > DONE**

#### **So entfernen Sie die microSD-Karte aus dem Telefon:**

Falls Sie die als tragbarer Speicher verwendete microSD-Karte entfernen müssen, während das Telefon eingeschaltet ist, müssen Sie sie zuerst deaktivieren.

- 1. Tippen Sie auf **> > Einstellungen >Speicher**.
- 2. Tippen Sie auf **A** neben dem Kartennamen im **Tragbarer Speicher** Abschnitt.
- 3. Wenn auf dem Bildschirm angezeigt wird, dass die Karte sicher ausgeworfen wurde, können Sie sie aus dem Telefon entnehmen.

#### **So löschen und formatieren Sie die microSD-Karte:**

- 1. Tippen Sie auf **> > Einstellungen >Speicher**.
- 2. Tippen Sie auf den Kartennamen unter **Tragbarer Speicher** Abschnitt.
- 3. Tippen Sie auf **> Speichereinstellungen** und dann tippen Sie auf **Format**.
- 4. Tippen Sie auf **ERASE & FORMAT**.

# **ACHTUNG:**

Beim Formatierungsvorgang werden alle Daten auf der microSD-Karte gelöscht. Danach können die Daten NICHT mehr abgerufen werden.

#### **microSD-Karte als Telefonspeicher einrichten**

Wenn Ihre microSD-Karte neu ist oder keine Inhalte enthält, die Sie aufbewahren möchten, können Sie die Karte formatieren und als Teil des Telefonspeichers verwenden. Falls Sie die microSD-Karte in ein anderes Gerät verschieben, wird sie formatiert, bevor sie verwendet werden kann.

- 1. Tippen Sie auf **> > Einstellungen >Speicher**.
- 2. Tippen Sie auf den Kartennamen unter **Tragbarer Speicher** Abschnitt.
- 3. Tippen Sie auf **> Speichereinstellungen** und dann tippen Sie auf **Format als internes**.
- 4. Tippen Sie auf **ERASE & FORMAT**.

# **ACHTUNG:**

Beim Formatierungsvorgang werden alle Daten auf der microSD-Karte gelöscht. Danach können die Daten NICHT mehr abgerufen werden.

5. Das Telefon fordert Sie auf, Ihre Fotos, Dateien und sonstigen Daten vom internen Speicher auf die microSD-Karte zu verschieben. Wählen Sie **Jetzt verschieben** oder **Später verschieben** aus, und tippen Sie auf **WEITER**. Befolgen Sie anschließend die Anweisungen auf dem Display.

#### **So verschieben Sie Daten zwischen dem internen Speicher und der microSD-Karte:**

Wenn die microSD-Karte als Teil des Telefonspeichers verwendet wird, können Sie Ihre Fotos, Dateien und sonstigen Daten jederzeit zwischen dem internen Speicher und der Karte verschieben.

- 1. Tippen Sie auf **> > Einstellungen >Speicher**.
- 2. Tippen Sie auf **Interner geteilter Speicher** oder den Namen der microSD Karte.
- 3. Tippen Sie auf **> Daten migrieren**.
- 4. Tippen Sie auf **VERSCHIEBEN**.

# **A** HINWEIS:

Wenn Sie Daten zwischen dem internen Speicher und der microSD-Karte verschieben, wird das Ziel zum Speichern neuer Apps und persönlicher Daten (z. B. Fotos und Videos) verwendet, und nur auf das Ziel kann von einem Computer aus zugegriffen werden.

#### **So entfernen Sie die microSD-Karte aus dem Telefon:**

Falls Sie die als Telefonspeicher verwendete microSD-Karte entfernen müssen, während das Telefon eingeschaltet ist, müssen Sie sie zuerst deaktivieren.

- 1. Tippen Sie auf **> > Einstellungen >Speicher**.
- 2. Tippen Sie auf Ihren Kartennamen unten **Interner geteilter Speicher**.
- 3. Tippen Sie auf **> Auswerfen**.

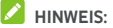

Vergewissern Sie sich vor dem Auswerfen der Karte, dass Daten und Apps in den internen Speicher verschoben wurden.

- 4. Tippen Sie auf **AUSWERFEN**.
- 5. Wenn auf dem Bildschirm angezeigt wird, dass die Karte sicher ausgeworfen wurde, können Sie sie aus dem Telefon entnehmen.

#### **So können Sie die microSD-Karte als tragbaren Speicher neu formatieren:**

Wenn Sie die microSD-Karte nicht mehr als Telefonspeicher verwenden möchten, können Sie die Karte als tragbaren Speicher neu formatieren.

# **HINWEIS:**

Bevor Sie die Karte formatieren, sollten Sie sich vergewissern, dass Daten und Appsin den internen Speicher verschoben wurden.

- 1. Tippen Sie auf **> > Einstellungen >Speicher**.
- 2. Tippen Sie auf Ihren Kartennamen unten **Interner geteilter Speicher**.
- 3. Tippen Sie auf **> Format als tragbar**.

#### <span id="page-35-0"></span>4. Tippen Sie auf **FORMATIEREN**.

# **ACHTUNG:**

Beim Formatierungsvorgang werden alle Daten auf der microSD-Karte gelöscht. Danach können die Daten NICHT mehr abgerufen werden.

# **Freigabe Ihrer mobilen Datenverbindung**

Sie können die Datenfunktionen Ihres Telefons per Tethering oder durch Aktivieren der Funktion "WLAN-Hotspot" zum Erstellen eines mobilen Hotspots freigeben.

## **Mobile Datenverbindung per USB freigeben**

Mithilfe der USB-Tethering-Funktion Ihres Telefons können Sie den Zugriff auf das Internet auf Ihrem Computer freigeben. Für diese Funktion ist eine Datenverbindung in einem mobilen Netzwerk erforderlich;eventuell fallen hierbei Gebühren an.

# **HINWEIS:**

Sie können keine Dateien zwischen Ihrem Telefon und Ihrem Computer übertragen, während das Telefon per USB-Tethering angebunden ist.

- 1. Schließen Sie Ihr Telefon mit einem USB-Kabel an Ihren Computer an.
- 2. Tippen Sie auf **> > Einstellungen >Mehr > Tethering und tragbarer Hotspot**.
- 3. Einschalten des **USB Tethering**. Auf Ihrem Computer wird eine neue Netzwerkverbindung erstellt.

# **HINWEIS:**

Um Ihre Datenverbindung nicht weiter zu teilen, schalten Sie **USB Tethering aus** oder trennen Sie das USB Kabel.

#### **Mobile Datenverbindung per Bluetooth freigeben**

Wenn Ihr Computer eine Internetverbindung per Bluetooth aufbauen kann, können Sie Ihr Telefon so konfigurieren, dass diese mobile Datenverbindung für den Computer freigegeben wird.
- 1. Koppeln Sie Ihr Telefon per Bluetooth mit dem Computer.
- 2. Konfigurieren Sie Ihren Computerso, dass dieser die Netzwerkverbindung per Bluetooth herstellt. Weitere Informationen finden Sie in der Dokumentation zu Ihrem Computer.
- 3. Tippen Sie auf **> > Einstellungen >Mehr > Tethering und tragbarer Hotspot**.
- 4. Einschalten des **Bluetooth Tethering**. Ihr Computer kann nun die Datenverbindung Ihres Mobiltelefons nutzen.

### **HINWEIS:**

Um Ihre Datenverbindung nicht weiter zu teilen, schalten Sie **Bluetooth Tethering aus**.

#### **Mobile Datenverbindung als WLAN-Hotspot**

#### **freigeben**

Sie können die Datenverbindung Ihres Telefons für andere Geräte freigeben, indem sie Ihr Telefon in einen tragbaren WLAN-Hotspot umwandeln. Für diese Funktion ist eine Datenverbindung in einem mobilen Netzwerk erforderlich; eventuell fallen hierbei Gebühren an.

#### **HINWEIS:**

Wenn die Funktion "Mobiler Hotspot" aktiviert ist, können Sie die WLAN-Funktion Ihres Telefons nicht für den Zugriff auf das Internet verwenden. Sie bleiben über Ihr mobiles Datennetzwerk mit dem Internet verbunden.

1. Tippen Sie auf **> > Einstellungen >Mehr > Tethering und tragbarer Hotspot**.

#### 2. Einschalten des **tragbarer Wi-Fi Hotspot**.

Nach einem Moment beginnt das Telefon mit der Übertragung seines WLAN-Netzwerknamens (SSID).

3. Suchen Sie Ihr Telefon auf einem anderen Gerät per WLAN, und stellen Sie eine Verbindung her, um die mobilen Daten des Telefons zu nutzen.

### **HINWEIS:**

Um Ihre Datenverbindung nicht weiter zu teilen, schalten Sie **tragbarer Wi-Fi Hotspot aus**.

### <span id="page-37-0"></span>**WLAN-Hotspot einrichten**

Sie können den Namen des WLAN-Netzwerks (SSID) Ihres Telefons ändern, Ihren mobilen WLAN-Hotspot sichern und weitere Optionen festlegen.

- 1. Tippen Sie auf **> > Einstellungen >Mehr > Tethering und tragbarer Hotspot**.
- 2. Tippen Sie auf **Einrichten desWi-Fi Hotspot** und stellen Sie Ihren Namen und die Sicherheitsoptionen wie folgt ein.
	- **Netzname:** Geben Sie ein Netz SSID (Name) ein, oder bearbeiten Sie es, damit es andere Geräte sehen, wenn sie nach einem Wi-Fi Netz scannen.
	- **Sicherheit:** Wählen Sie eine Sicherheitsoption: **Keine** (nicht empfohlen) oder **WPA2 PSK** (andere Benutzer können nur dann auf Ihren WLAN-Hotspot zugreifen, wenn sie das richtige Kennwort eingeben). Wenn Sie **WPA2 PSK** auswählen, tippen Sie auf das Feld **Kennwort**, um das Sicherheitskennwort zu bearbeiten.
- 3. Tippen Sie auf **Speichern**, um Ihre Einstellungen zu speichern.

### **A** HINWEIS:

Im Display des **Tethering und tragbarer Hotspot** können Sie auch die Hotspot Benachrichtigung ein- und ausschalten und die Hotspot Schlafrichtlinie einstellen.

### **Verbindung zu virtuellen privaten**

### **Netzwerken**

Virtuelle private Netzwerke (VPNs) ermöglichen die Verbindung zu den Ressourcen innerhalb eines geschützten lokalen Netzwerks. VPNs werden für gewöhnlich von Unternehmen, Schulen und anderen Institutionen verwendet, um Benutzern den Zugriff auf Ressourcen im lokalen Netzwerk zu ermöglichen, wenn diese sich nicht auf dem Campus befinden oder wenn eine Verbindung zu einem drahtlosen Netzwerk besteht.

Je nach Typ des verwendeten VPN können Sie aufgefordert werden, Ihre Anmeldeinformationen einzugeben oder

Sicherheitszertifikate zu installieren, bevor Sie eine Verbindung zu Ihrem VPN-Netzwerk herstellen können. Diese Informationen erhalten Sie von Ihrem Netzwerkadministrator.

### **VPN hinzufügen**

- 1. Tippen Sie auf **> > Einstellungen >Mehr > VPN**.
- 2. Tippen Sie in der oberen rechten Ecke auf  $+$ , und geben Sie die vom Netzwerkadministrator zur Verfügung gestellten Informationen ein.
- 3. Tippen Sie auf **SPEICHERN**.

Das VPN wird der Liste auf dem Bildschirm "VPN" hinzugefügt.

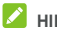

### **HINWEIS:**

Sie müssen ein Muster, eine PIN oderein Kennwort für die Bildschirmsperre festlegen, bevor Sie VPN verwenden.

#### **Mit einem VPN verbinden**

- 1. Tippen Sie auf **> > Einstellungen >Mehr > VPN**.
- 2. Tippen Sie auf das Objekt, zu dem Sie eine Verbindung herstellen möchten.
- 3. Geben Sie nach Aufforderung alle erforderlichen Anmeldeinformationen ein, und tippen Sie dann auf **VERBINDEN**.

#### **VPN ändern**

- 1. Tippen Sie auf **> > Einstellungen >Mehr > VPN**.
- 2. Tippen Sie neben dem VPN, das Sie ändern möchten, auf .
- 3. Bearbeiten Sie die VPN-Einstellungen, und tippen Sie dann auf **SPEICHERN**.

# **Telefongespräche**

Sie können Anrufe von der Call + App, der Kontakte App oder anderen Apps oder Widgets, die Kontaktinformationen anzeigen, tätigen. Überall dort, wo eine Telefonnummer angezeigt wird, können Sie in der Regel auf Wählen" tippen.

### **Tätigen und Beenden von Anrufen**

#### **Anruf durch Wählen tätigen**

- 1. Tippen Sie auf **>** .
- 2. Tippen Sie auf **Und geben Sie die Telefonnummer** oder den Kontaktnamen auf der Wähltastatur ein. Tippen Sie auf **X**um falsche Zahlen zu löschen.

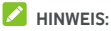

Wenn Sie die Telefonnummer oder den Namen eingeben, sucht das Telefon in Ihren Kontakten nach passenden Angaben. Wenn die Rufnummer und der Kontakt, den Sie anrufen möchten, angezeigt wird, können Sie den Anruf<br>sofort tätigen, indem Sie darauf tippen.

s. Tippen Sie auf  $\bigodot$  unter der Tastatur zum Wählen.

### **HINWEIS:**

Um einen internationalen Anruf zu tätigen, tippen und halten Sie die Taste 0, um das Plus-Symbol (+) einzugeben. Geben Sie dann die Ländervorwahl ein, gefolgt von der Ortsvorwahl und der Rufnummer.

## **HINWEIS:**

Um den letzten Anruf erneut zu wählen, tippen Sie nur auf

 $\blacktriangleright$   $\blacktriangleright$   $\blacktriangleright$   $\blacktriangleright$  and tippen Sie auf  $\blacktriangleright$  noch einmal.

#### **Anruf beenden**

Während eines Anrufs, tippen Sie auf  $\bigcirc$  auf dem Display.

### **Annehmen und Ablehnen von Anrufen**

Wenn Sie einen Anruf erhalten, wird der Bildschirm für eingehende Anrufe geöffnet. Er enthält die Anrufer-ID bzw. die Informationen über den Anrufer, die Sie in der App "Kontakte" eingegeben haben. Sie können Anruf annehmen oder ablehnen oder ihn mit einer Textnachricht ablehnen.

#### **Anruf annehmen**

Wenn Sie einen Anruf erhalten, ziehen Sie  $\bigodot$  iiher den Anruf zu beantworten.

- oder -

Falls das Display entsperrt ist,tippen Sie auf **ANSWER,** um den Anruf zu beantworten.

#### **HINWEIS:**

Um den Klingelton vor dem Beantworten des Anruf abzustellen, drücken Sie jedwedes Ende der **Lautstärke** Taste.

#### **Anruf ablehnen**

Wenn Sie einen Anruf erhalten, ziehen Sie  $\bigcirc$  auf  $\bullet$  um den Anruf abzulehnen.

Sie können auch  $\bigodot$  auf  $\blacksquare$  ziehen, um den Anruf abzulehnen und eine vorgefertigte Textnachricht an den Anrufer zu senden.

- oder -

Wenn der Bildschirm nicht gesperrt ist, tippen Sie auf **SCHLIESSEN**, um den Anruf abzulehnen.

### **A** HINWEIS:

Um die voreingestellte Textbeantwortung innerhalb der Call+ App zu bearbeiten, tippen Sie auf  $\stackrel{*}{\ast}$  und wählen Sie **Einstellungen >Telefon >Schnellantworten**.

### **Arbeiten mit dem Anrufverlauf**

Der Anrufverlauf ist eine Liste aller bereits getätigten, empfangenen und verpassten Anrufe auf Ihrem Telefon. Er bietet eine komfortable Möglichkeit, eine Nummer erneut zu wählen, zurückzurufen oder Ihren Kontakten eine Nummer hinzuzufügen.

Um den Anrufverlauf zu öffnen, können Sie auf **> > CALLS** Registerkarten tippen.

#### **Anruf über den Anrufverlauf tätigen**

- 1. Rufen Sie den Anrufverlauf auf.
- 2. Tippen Sie auf einen Eintrag, um zurückzurufen.

#### **Andere Aktionen mit Einträgen im Anrufverlauf**

Öffnen Sie den Anrufverlauf, und Sie können die folgenden Aktionen machen.

- Tippen Sie auf das Kontaktsymbol vor dem Eintrag, um die Nummer zu den Kontakten hinzuzufügen oder die Kontaktinformationen zu prüfen.
- Tippen Sie auf ••• neben einem Eintrag, um alle Anrufe mit der Nummer zu prüfen, eine Mitteilung zu senden, Ihren Aufenthaltsort oder Foto vor einem Anruf zu teilen, den Kontakt zu Ihren Favoriten hinzuzufügen, oder tippen Sie auf  $\stackrel{*}{*}$ , zum Zugang zu weiteren Optionen.
- Tippen Sie auf und halten Sie einen Eintrag, um die Nummer anzurufen, den Eintrag zu löschen oder eine Mitteilung zu senden.

### **HINWEIS:**

Tippen Sie auf **> Anrufverlauf löschen** im **CALLS** Registerkarten, um alle Verläufe zu löschen.

### **Anrufen Ihrer Kontakte**

- 1. Tippen Sie auf **>** .
- 2. Tippen Sie auf **CONTACTS** Registerkarten, um alle Ihre Kontakte zu sehen, oder tippen Sie auf **FAVOURITES** Registerkarten, zum Zugang zu allen bevorzugten und häufigen Kontakten zu haben.
- 3. Tippen Sie auf einen Kontakt, um den Anruf zu tätigen.

## **Kontakte**

Sie können Kontakte zu Ihrem Handy hinzufügen und diese mit den Kontakten in Ihrem Google-Konto oder in anderen Konten synchronisieren, die diese Funktion unterstützen.

Um Ihre Kontakte zu sehen, tippen Sie auf  $\bullet$  >  $\bullet$  >  $\bullet$ Von dort aus können Sie auf die Registerkarten am oberen Rand des Bildschirms tippen, um schnell zu bevorzugten Kontakten zu wechseln.

### **Überprüfung der Kontaktdetails**

- 1. Tippen Sie auf **> >** und tippen Sie auf **ALL** Registerkarten, zum Zugang zur Kontaktliste.
- 2. Blättern Sie durch die Liste, um alle Ihre Kontakte anzuzeigen.
- 3. Tippen Sie auf einen Kontakt, um seine Details anzuzeigen.

#### **HINWEIS:**

Wenn Sie viele Kontakte gespeichert haben, sehen Sie auf der rechten Seite des Bildschirms einen Schieberegler. Ziehen Sie den Schieberegler auf den gewünschten Anfangsbuchstaben.

### **Hinzufügen von neuen Kontakten**

- 1. Tippen Sie auf  $\bullet \rightarrow \bullet$  >  $\bullet$
- 2. Tippen Sie auf **D**, um einen neuen Kontakt hinzuzufügen.
- 3. Tippen Sie auf **Speichern auf** zur Wahlwo den Kontakt zu speichern. Wenn ein synchronisiertes Konto ausgewählt ist, werden die Kontakte automatisch mit Ihrem Konto online synchronisiert.
- 4. Geben Sie den Kontaktnamen,Telefonnummern, E-Mail-Adressen und andere Informationen ein. Tippen Sie auf **Weitere Felder** falls notwendig.
- 5. Tippen Sie auf  $\checkmark$ , um den Kontakt zu speichern.

### **Einrichten deseigenen Profils**

Sie können Ihre eigene Namenskarte in Ihrem Mobiltelefon erstellen.

- 1. Tippen Sie auf **> >** und tippen Sie auf die **ALL** Registerkarten.
- 2. Tippen Sie auf **Mein Profil einrichten**. Wenn bereits ein Profil eingerichtet wurde, Tippen Sie auf den Listeneintrag neben **ICH**, und tippen Sie auf **.**
- 3. Bearbeiten Sie die Angaben in Ihrem Profil.
- 4. Tippen Sie auf  $\checkmark$ .

### **Importieren, Exportieren und Freigeben von**

### **Kontakten**

Sie können Kontakte von/auf Ihre Nano-SIM-Karte, den Telefonspeicher oder die microSD-Karte importieren/exportieren. Das ist besonders dann hilfreich, wenn Sie Kontakte zwischen unterschiedlichen Geräten übertragen möchten. Sie können auch schnell Kontakte mit Messaging, Bluetooth, Google Mail, Google Drive, etc. teilen.

#### **Import von Kontakten aus der nano-SIM Karte**

- 1. Tippen Sie auf  $\bullet \cdot \bullet \cdot \bullet$
- 2. Tippen Sie auf **> Import/export > Importvon der SIM Karte**.
- 3. Wählen Sie ein Konto aus,in dem Sie die Kontakte speichern möchten.
- 4. Prüfen Sie die benötigten Kontakte und tippen Sie auf **OK**.
- 5. Tippen Sie auf **OK** zur Bestätigung.

#### **Kontakte vom Telefonspeicher oder der**

#### **microSD-Karte importieren**

- 1. Tippen Sie auf  $\bullet \cdot \bullet$  **8**
- 2. Tippen Sie auf **> Import/export > Importaus .vcf Datei**.
- 3. Wählen Sie ein Konto aus,in dem Sie die Kontakte speichern möchten.
- 4. Tippen Sie auf den Speicherort, an dem die importierten vCard-Dateien auf dem Telefonspeicher oder der microSD-Karte gespeichert sind. Tippen Sie auf einen, um Kontakte zu importieren.

#### **Export der Kontakte auf eine nano-SIM Karte**

- 1. Tippen Sie auf  $\bullet$  >  $\bullet$   $\bullet$  >  $\bullet$
- 2. Tippen Sie auf **> Import/export > Export zur SIM Karte**.
- 3. Prüfen Sie die benötigten Kontakte und tippen Sie auf **Ok**.

#### **Kontakte in den Telefonspeicher oder auf die**

#### **microSD-Karte exportieren**

- 1. Tippen Sie auf  $\bullet \rightarrow \bullet$
- 2. Tippen Sie auf **> Import/export > Export zur .vcf Datei**.
- 3. Prüfen Sie die benötigten Kontakte und tippen Sie auf **Ok**.
- 4. Tippen Sie auf den Ort, an dem Sie die vCard-Datei speichern möchten.
- 5. Bearbeiten Sie den Dateinamen, falls nötig, und tippen Sie auf **SAVE**, um die Datei zu erstellen.

#### **Kontakte freigeben**

- 1. Tippen Sie auf  $\bullet \bullet \bullet \bullet$  **+**  $\bullet$  und tippen Sie auf die **ALL** Registerkarte.
- 2. Berühren und halten Sie den Kontakt, den Sie freigeben möchten.
- 3. Markieren Sie bei Bedarf weitere Kontakte, und tippen Sie dann auf **> Freigeben**.
- 4. Wählen Sie aus, wie die Kontakte freigegeben werden sollen. Die Optionen richten sich nach den installierten Apps und Diensten.

-oder-

- 1. Tippen Sie auf  $\bullet \bullet \bullet \bullet \bullet \bullet$  > **Import/export** > Alle **Kontakte teilen**.
- 2. Berühren und halten Sie den Kontakt, den Sie freigeben möchten.
- 3. Prüfen Sie, falls nötig, weitere Kontakte und dann tippen Sie auf **Ok**.
- 4. Wählen Sie aus, wie die Kontakte freigegeben werden sollen. Die Optionen richten sich nach den installierten Apps und Diensten.

### **Arbeiten mit bevorzugten Kontakten**

Auf der Registerkarte der bevorzugten Kontakte finden Sie Ihre bevorzugten Kontakte und häufig kontaktierte Kontakte.

#### **Kontakte zu Favoriten hinzufügen**

Sie können die Kontakte, die Sie häufig verwenden, zu den **FAVORITEN** hinzufügen, damit Sie diese schnell finden können.

- 1. Tippen Sie auf **> >** und tippen Sie auf die **ALL** Registerkarten.
- 2. Tippen Sie auf einen Kontakt und dann tippen Sie auf  $\overrightarrow{\lambda}$ oben.

#### **Kontakte aus Favoriten entfernen**

1. Tippen **> >** und tippen Sie auf die

Registerkart e **FAVORITEN**.

2. Tippen Sie auf einen bevorzugten Kontakt und dann tippen  $Sie$  auf  $\overrightarrow{A}$  oben.

### **Suchen eines Kontakts**

- 1. Tippen Sie auf  $\bullet \bullet \bullet$  >  $\bullet$
- 2. Tippen Sie auf  $\mathsf Q$  oben auf dem Display.
- 3. Geben Sie den Namen bzw. sonstige Informationen des Kontakts ein, um nach ihm zu suchen. Die<br>übereinstimmenden Kontakte werden angezeigt.

### **Bearbeiten von Kontakten**

#### **Kontaktdetails bearbeiten**

- 1. Tippen Sie auf  $\bullet \rightarrow \bullet$
- 2. Tippen Sie auf einen Kontakt zur Bearbeitung und dann tippen Sie auf
- 3. Bearbeiten Sie den Kontakt und tippen Sie auf  $\checkmark$ .

#### **Kontakte löschen**

- 1. Tippen Sie auf **> >** und tippen Sie auf die **ALL** Registerkarten.
- 2. Berühren und halten Sie den Kontakt, den Sie entfernen möchten.
- 3. Markieren Sie bei Bedarf weitere Kontakte, und tippen Sie dann auf **> Löschen**.
- 4. Tippen Sie zur Bestätigung auf **OK**.

#### **Verbinden von Kontakten**

Während Ihr Telefon mit mehreren Online-Konten synchronisiert wird, sehen Sie eventuell doppelte Einträge für die gleichen Kontakte. Sie können alle gesonderten Informationen einesKontaktes in einen Eintrag in der Kontaktliste verknüpfen.

- 1. Tippen Sie auf  $\bullet$  >  $\bullet$  >  $\bullet$  > ALL.
- 2. Tippen Sie auf und halten Sie einen Kontakteintrag, dann prüfen Sie die Kontakte, die Sie verknüpfen wollen.
- 
- 3. Tippen Sie auf **<sup>&</sup>gt; Link**.4. Tippen Sie auf **LINK** zur Bestätigung. Sie können diese Schritte wiederholen, um einen anderen Kontakt zu verknüpfen.

#### **A** HINWEIS:

Sie können auch alle doppelten Kontakte zusammenlegen.

Tippen Sie auf **> Kontakte vereinen** aus dem Kontakte Display, prüfen Sie die zu vereinenden Kontakte und tippen Sie

auf  $\mathcal{F}$ . Die zusammengeführten Kontakte können nicht getrennt werden.

## **Webkonten**

### **Hinzufügen und Entfernen von Konten**

Sie können mehrere Google-Konten und Microsoft Exchange ActiveSync ® -Konten hinzufügen. Je nach den auf Ihrem Telefon installierten Apps können Sie auch andere Arten von Konten hinzufügen.

#### **Konto hinzufügen**

- 1. Tippen Sie auf **<sup>&</sup>gt; <sup>&</sup>gt; Einstellungen >Konten >Konto hinzufügen**.
- 2. Tippen Sie auf den Typ des Kontos,das Sie hinzufügen möchten.
- 3. Befolgen Sie die Anweisungen auf dem Bildschirm zur Eingabe der Informationen zu dem Konto. Für die meisten Konten sind ein Benutzernamen und ein Kennwort erforderlich, aber die Details können variieren. Möglicherweise müssen Sie auch einige Informationen beim IT-Support oder bei Ihrem Systemadministrator erfragen.

Wenn das Konto erfolgreich hinzugefügt wurde, wird es im Menü **Konten** angezeigt.

#### **Konto entfernen**

Durch das Entfernen eines Kontos werden alle damit im Zusammenhang stehenden Informationen von Ihrem Telefon gelöscht, beispielsweise E-Mails und Kontakte.

- 1. Tippen Sie auf **> > Einstellungen >Konten**.
- 2. Tippen Sie auf die Kontokategorie und dann auf das Konto.
- 3. Tippen Sie auf **> Konto entfernen > REMOVE ACCOUNT**.

### **Konfigurieren der Kontosynchronisierung**

#### **Konfigurieren der automatischen**

#### **Synchronisierungseinstellung**

- 1. Tippen Sie auf **> > Einstellungen > Konten**.
- 2. Tippen Sie auf  $\ddot{\ddot{\cdot}}$ , und aktivieren bzw. deaktivieren Sie die Option **Automatisch synchronisieren**.
	- Wenn die automatische Synchronisierung aktiviert ist, werden Änderungen, die Sie an Daten auf Ihrem Telefon oder im Web vorgenommen haben, automatisch synchronisiert.
	- Wenn die automatische Synchronisierung deaktiviert ist, müssen Sie manuell synchronisieren, um E-Mails, Updates und andere aktuelle Informationen abzurufen.

#### **Manuell synchronisieren**

- 1. Tippen Sie auf **> > Einstellungen > Konten**.
- 2. Tippen Sie auf die Kontokategorie und anschließend auf das Konto, das Sie synchronisieren möchten.
- 3. Tippen Sie auf **> Jetzt synchronisieren**. Oder tippen Sie auf die Art der Informationen, die Sie synchronisieren möchten.

#### **SynchronisierungsEinstellungen eines Kontos**

#### **ändern**

- 1. Tippen Sie auf **> > Einstellungen > Konten**.
- 2. Tippen Sie auf die Kontokategorie und dann auf das Konto. Der **Synchronisierungsbildschirm** wird mit einer Liste der Informationen angezeigt, die das Konto synchronisieren kann.
- 3. Wenn die automatische Synchronisierung aktiviert ist, können Sie Elemente nach Bedarf aktivieren/deaktivieren. Auf dem Telefon und im Internet aktivierte Informationstypen werden automatisch synchronisiert. Wenn die automatische Synchronisierung deaktiviert ist, Tippen Sie auf einen Listeneintrag, um diesen Informationstyp zwischen dem Telefon und dem Internet zu synchronisieren.

## <span id="page-49-0"></span>**E-Mail**

Tippen Sie auf in der Startseite und wählen Sie **E-Mail**. Verwenden Sie diese Funktion, um E-Mails von Ihrem Internet odersonstigen Konto per POP3 oder IMAP zu senden und zu empfangen, oder greifen Sie für Ihren geschäftlichen E-Mail-Bedarf auf Ihr Exchange ActiveSync-Konto zu.

### **Einrichten desersten E-Mail-Kontos**

- 1. Wenn Sie die **E-Mail**-Anwendung zum ersten Mal öffnen, müssen Sie Ihre E-Mail-Adresse und das Kennwort eingeben.
- 2. Tippen Sie auf **WEITER**, damit das Telefon die Netzwerkparameter automatisch abruft.

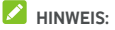

Tippen Sie auf **MANUAL SETUP** wenn Sie diese Details manuell eingeben oder ein Exchange ActiveSync-Konto einrichten möchten.

3. Befolgen Sie zum Abschließen der Einrichtung die Anweisungen auf dem Bildschirm.

Ihr Telefon zeigt den Posteingang des E-Mail-Kontos an und beginnt mit dem Herunterladen der E-Mail-Nachrichten.

### **Überprüfen Ihrer E-Mails**

Ihr Telefon kann neue E-Mails automatisch in dem von Ihnen bei der Einrichtung des Kontos festgelegten Abstand aufrufen. Sie können neue E-Mails auch manuell abrufen, indem Sie auf der Nachrichtenliste nach unten ziehen.

### **Reaktion auf eine E-Mail**

Sie können empfangene Nachrichten beantworten oder weiterleiten. Sie können Nachrichten auch löschen oder anders verwalten.

### **E-Mails beantworten bzw. weiterleiten**

- 1. Öffnen Sie die E-Mail, die Sie beantworten bzw. weiterleiten möchten, über den Posteingang.
- 2. Führen Sie nach Bedarf die folgenden Schritte aus:
	- Um dem Absender zu antworten, tippen Sie auf .
	- Um dem Absender und allen Empfängern der ursprünglichen E-Mail zu antworten, tippen Sie auf oder **> Allen antworten**.
	- Um die E-Mail an eine andere Person weiterzuleiten, tippen Sie auf oder **> Weiterleiten**.
- 3. Bearbeiten Sie Ihre Mitteilung und tippen Sie auf  $\blacktriangleright$ .

### **E-Mail als ungelesen markieren**

Sie können eine gelesene E-Mails in den ungelesenen Zustand zurückversetzen, um sich beispielsweise daran zu erinnern, sie später erneut zu lesen. Sie können auch mehrere E-Mails gleichzeitig als ungelesen markieren.

- $\bullet$  Während Sie eine Mitteilung lesen, tippen Sie auf  $\blacktriangleright$ .
- Während Sie in einer Mitteilungsliste (z.B. der Posteingang) sind, tippen Sie auf die Absenderbilder neben den Meldungen und dann tippen Sie  $\boxtimes$

### **E-Mail löschen**

Sie können eine E-Mail aus ihrem Ordner löschen. Sie können auch mehrere E-Mails gleichzeitig löschen.

- Während Sie eine Mitteilung lesen, tippen Sie auf .
- Während Sie in einer Mitteilungsliste (z. B. derPosteingang) sind, schieben Sie eine Mitteilung nach links oder rechts. um sie zu löschen, oder tippen Sie auf die Absenderbilder

neben den Mitteilungen und dann tippen Sie auf .

### **HINWEIS:**

Falls Sie unbeabsichtigt eine löschen, tippen Sie auf **Undo** um sie wieder aufzufinden.

### **Schreiben und Senden einer E-Mail**

1. Öffnen Sie Ihren Posteingang und tippen Sie auf

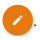

### **A** HINWEIS:

Wenn Sie auf dem Telefon über mehr als ein E-Mail-Konto verfügen, tippen Sie in die Absenderzeile, um das Konto auszuwählen, das Sie für den Versand der Nachricht verwenden möchten.

2. Geben Sie einen Kontaktnamen oder eine E-Mail-Adresse in das Feld **An** ein. Trennen Sie die Empfänger durch Kommas. Sie können auch tippen auf +2, um Empfänger unter Ihren Kontakten hinzuzufügen.

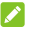

### **HINWEIS:**

Um eine Kopie oder eine ungekennzeichnete Kopie an

andere Empfängern zu senden, tippen Sie auf **> Hinzufügen Cc/Bcc**,um das **Cc/Bcc** Feld zu öffnen und die Kontaktnamen oder E-Mail Adressen einzugeben.

- 3. Geben Sie den Betreff der E-Mail ein, und verfassen Sie den Text der E-Mail.
- 4. Tippen Sie auf  $\bigoplus$  > **Datei anhängen** um Audiodateien,<br>Bilder, Videos und andere Dateitypen als Anhang hinzuzufügen.
- 5. Tippen Sie oben rechts im Bildschirm auf  $\rightarrow$  , um die Nachricht zu senden.

### **Hinzufügen und Bearbeiten von**

### **E-Mail-Konten**

#### **E-Mail-Konto hinzufügen**

Nach dem Einrichten Ihres ersten E-Mail Kontos (siehe [Einrichten](#page-49-0) des ersten E-Mail Kontos), können Sie weitere E-Mail Konten einrichten und sie getrennt verwalten.

- 1. Öffnen Sie **E-Mail**, um den Posteingangsbildschirm aufzurufen.
- 2. Tippen Sie auf  $\equiv$  > **Einstellungen** > Konto hinzufügen.
- 3. Befolgen Sie die Bildschirmanweisungen, um das Konto einzurichten.

### **E-Mail-Konto bearbeiten**

Sie können eine Reihe von KontoEinstellungen ändern, beispielsweise, wie oft Sie neue E-Mails abrufen, wie Sie über neue Mails benachrichtigt werden, Ihre E-Mail-Signatur und Details über die vom Konto zum Senden und Empfangen von E-Mails genutzten Server.

- 1. Öffnen Sie **E-Mail**, um den Posteingangsbildschirm aufzurufen.
- 2. Tippen Sie auf **> Einstellungen**, und tippen Sie auf das Konto, dessen Einstellungen Sie ändern möchten.
- 3. Machen Sie die Änderungen und tippen Sie auf danach.

### **Ändern allgemeiner E-Mail-Einstellungen**

Allgemeine Einstellungen gelten für alle E-Mail-Konten, die Sie hinzufügen.

- 1. Öffnen Sie **E-Mail**, um den Posteingangsbildschirm aufzurufen.
- 2. Tippen Sie auf **> Einstellungen >Allgemeine Einstellungen**.
- 3. Machen Sie die Änderungen und tippen Sie auf  $\leftarrow$  nach Beendigung.

## **Nachricht+**

Sie können die Funktion "Nachricht+" zum Austausch von Textnachrichten (SMS) und Multimedia-Nachrichten (MMS) verwenden.

### **Öffnung der Mitteilung und des Displays**

Tippen Sie auf **> > Mitteilung+**.

Das **Mitteilung+** Display öffnet, hier können Sie eine neue Mitteilung schaffen, nach Mitteilungen suchen, oder einen aktuelle Mitteilungspfad öffnen.

- $\bullet$  Tippen Sie auf  $\bullet$ , um eine neue Mitteilung oder Gruppenchat zu öffnen.
- Tippen Sie auf  $\Omega$  um eine Mitteilung mit Schlüsselwort zu suchen.
- Tippen Sie auf einen vorhandenen Nachrichten-Thread, um die Konversation zu öffnen, die Sie mit einer bestimmten Nummer geführt haben.

### **Senden einer Nachricht**

1. Im **Mitteilungen+** Display, tippen Sie auf <sup>+</sup> rechts unten und wählen Sie

2. Fügen Sie mittels einer der folgenden Methoden Empfänger hinzu.

- Tippen Sie auf das Feld **An**, und geben Sie die Nummer des Empfängers oder den Kontaktnamen manuell ein. Wenn das Telefon einige Vorschläge bereitstellt, tippen Sie auf denjenigen, den Sie hinzufügen möchten.
- Wählen Sie Empfänger unter Ihren Kontakten oder die häufigst kontaktierten Nummern durch tippen auf .3. Tippen Sie auf das **Eine Mitteilung schreiben** Feld und
- 

geben Sie den Mitteilungstext ein. Tippen Sie auf um Emoji zum Text hinzuzufügen.

Wenn Sie eine Multimedia-Mitteilung senden möchten,

halten Sie das Textfeld leer und tippen Sie auf **Quarter** um Bild, Audio; Video oder andere Dateien an die Mitteilung anzuhängen.

4. Tippen Sie auf  $\blacktriangleright$ 

### **Beantworten einer Nachricht**

Erhaltene Nachrichten werden bestehenden Threads mit<br>derselben Nummer hinzugefügt. Wenn die neue Nachricht von einer neuen Nummer stammt, wird ein neuer Thread erstellt.

- 1. Im **Mitteilung+** Display, tippen Sie auf den Pfad, der die Mitteilung enthält, die Sie beantworten möchten.
- 2. Schreiben Sie Ihre Antwortin das Textfeld unten oder tippen Sie auf  $\Box$ , um ein Bild, Audio, Video oder andere Dateien anzuhängen.
- 3. Tippen Sie auf  $\geq$

### **Weiterleiten einer Nachricht**

- 1. Im **Mitteilung+** Display, tippen Sie auf den Pfad, der die Mitteilung enthält, die Sie weiterleiten wollen.
- 2. Berühren und halten Sie die Nachricht, und tippen Sie im daraufhin geöffneten Menü auf **Weiterleiten**.
- 3. Geben Sie einen Empfänger für die Nachricht ein, und bearbeiten Sie den Inhalt nach Bedarf.
- 4. Tippen Sie auf  $\blacktriangleright$

## **Webbrowser**

Verwenden Sie **Chrome** für die Anzeige von Webseiten und die Suche nach Informationen.

### **Öffnen des Browsers**

Tippen Sie auf **> > Chrome** um den Webbrowser zu starten.

Chrome wird auch dann geöffnet, wenn Sie auf einen Link zu einer Webseite tippen – beispielsweise in einer E-Mail oder SMS.<br>Umeine Webseite zu öffnen oder im Web zu suchen:

- 1. Öffnen Sie die App **Chrome**.
- 2. Tippen Sie im oberen Teil der Webseite auf das Adressfeld.
- 3. Geben Sie die Adresse (URL) einer Webseite ein, oder<br>geben Sie Begriffe ein, nach denen Sie suchen möchten.
- 4. Tippen Sie auf eine URL oder ein vorgeschlagenes Suchergebnis, oder tippen Sie auf der Tastatur auf die Eingabetaste, um die Webseite bzw.das Suchergebnis zu öffnen.

### **Verwenden von mehreren**

### **Browser-Registerkarten**

Sie können mehrere Webseiten gleichzeitig öffnen (jede Seite auf einer Registerkarte) und frei zwischen ihnen wechseln.

#### **So öffnen Sie eine neue Browser-Registerkarte:**

Tippen Sie auf **> Neue Registerkarte**. Eine neue Browser-Registerkarte wird geöffnet.

#### **So wechseln Sie zwischen Registerkarten:**

- 1. Tippen Sie auf das Symbol 2 rechts oben im Display. Die Zahl auf dem Symbol gibt die Anzahl der derzeit aktiven Browserfenster an.
- 2. Wischen Sie senkrecht, um durch die Liste der geöffneten Registerkarten zu blättern.
- 3. Tippen Sie auf die Miniaturansicht der Registerkarte, die Sie öffnen möchten.

### **HINWEIS:**

Wischen Sie eine Miniatur horizontal oder tippen Sie auf sie , um die Registerkarte zu schliessen.

### **Herunterladen von Dateien**

- 1. Tippen und halten Sie ein Bild oder einen Link zu einer Datei oder zu einer anderen Webseite.
- 2. Im sich öffnenden Menü, tippen Sie auf **Herunterladen Bild** oder **Herunterladen Verknüpfung**.

Die heruntergeladenen Dateien werden auf Ihrem Telefon gespeichert. Sie können sie in der App **Downloads** anzeigen und öffnen.

### **Ändern der Chrome-Einstellungen**

Sie können eine Reihe von Einstellungen konfigurieren, um die Art und Weise anzupassen, wie Sie das Internet durchsuchen. Dazu gehören mehrere Einstellungen bezüglich Ihrer Privatsphäre.

Um das Chrome Einstellungsdisplay zu öffnen, tippen Sie auf

**> Einstellungen**.

## **Kamera**

Mit Ihrem Telefon können Sie Fotos und Videos aufnehmen. Fotos und Videos werden auf der eingesetzten microSD-Karte oder im Telefonspeicher gespeichert. Sie können diese auf Ihren Computerkopieren oder den Zugang in der **Photos** App haben.

### **Aufnehmen von Fotos**

- 1. Tippen Sie auf **> > Kamera**.
- 2. Richten Sie die Kamera auf das Motiv, und nehmen Sie die erforderlichen Einstellungen vor. PHOTO (auto Kamera) ist der Standardwert.

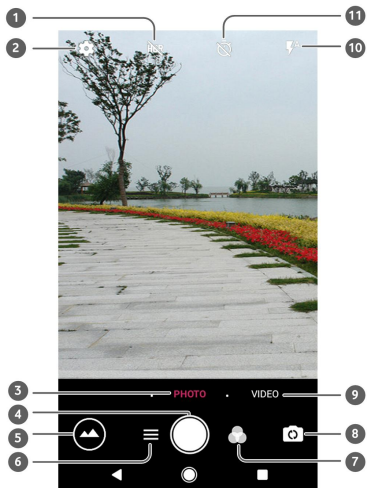

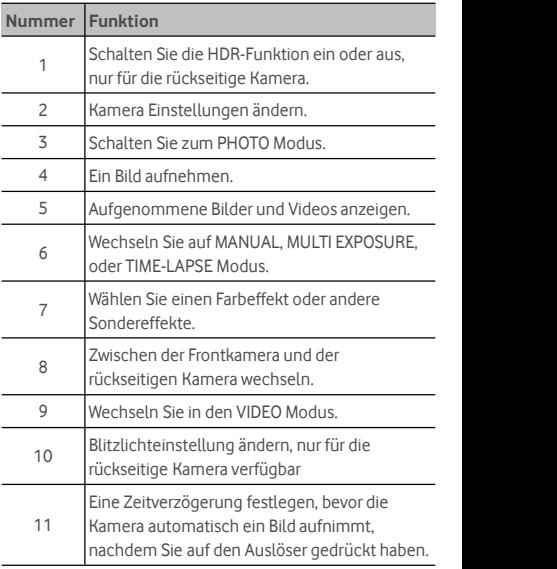

### **WARNUNG!**

Halten Sie beim Verwenden des Blitzlichts einen Sicherheitsabstand. Richten Sie das Blitzlicht nicht in Richtung der Augen von Personen oder Tieren.

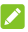

### **HINWEIS:**

Sie können zwei Finger auf dem Bildschirm auseinander-oder zusammenziehen, um Bilder zu vergrößern oder zu verkleinern, bevor Sie sie aufnehmen.

- 3. Tippen Sie auf den Bereich, auf den sich die Kamera konzentrieren soll, oder lassen Sie den Autofokus der Kamera auf derMitte des Bildes.
- 4. Tippen Sie leicht auf $\bigcirc$ .

### **Aufnehmen eines Videos**

Sie können Videoclips mit normaler Geschwindigkeit aufnehmen. Die hintere Kamera erlaubt Ihnen auch, Zeitlupe oder Zeitraffer-Video aufzuzeichnen.

- 1. Tippen Sie auf **> > Kamera**.
- 2. Tippen Sie auf **VIDEO**, falls Sie ein Video mit normaler Geschwindigkeit aufnehmen wollen. Um ein Zeitraffer-Video aufzunehmen, tippen Sie auf  $\equiv$  > **TIME-LAPSE**.
- 3. Richten Sie die Kamera auf das Motiv. Sie können vor und während der Aufnahme auf jede beliebige Stelle aufdem Bildschirm tippen, auf die sich der Camcorder konzentrieren soll.

### **HINWEIS:**

Sie können vor und während der Aufnahme zwei Finger auf dem Bildschirm auseinander- oder zusammenziehen.

- 4. Aufzeichnung starten.
	- ▶ Im **VIDEO** Modus, tippen Sie auf ein Videoclip mit normaler Geschwindigkeit aufzeichnen.
	- $\triangleright$  Im **TIME-LAPSE** Modus, tippen Sie auf  $\bigcirc$ , um ein TIME-LAPSE Video aufzuzeichnen.

#### **HINWEIS:**

Wenn Sie ein Normalgeschwindigkeit oder TIME-LAPSE Video aufzeichnen, tippen Sie auf  $\bigcirc$ , um das Bild als ein getrenntes Foto aufzuzeichnen.5. Aufzeichnung stoppen.

- - **Im VIDEO** Modus, tippen Sie auf
	- **IM TIME-LAPSE** Modus, tippen Sie auf

### **Verwenden desmanuellen Kameramodus**

Sie können den manuellen Kameramodus verwenden, um weitere Kameraoptionen für Ihr Foto wie ISO, Weißabgleich, Belichtung usw. einzustellen.

- 1. Tippen Sie auf **> > Kamera**.
- 2. Tippen Sie auf **> MANUAL**.
- 3. Richten Sie die Kamera auf das Motiv. Sie können nun die folgenden Anpassungen vornehmen.
	- Ziehen Sie das gelbe Quadrat in einen beliebigen Bereich auf dem Display, in dem die Kamera die Belichtung messen soll, um die Helligkeit des Fotos anzupassen. Tippen Sie auf und halten Sie das Quadrat, um die Belichtung festzuhalten.
	- $\blacktriangleright$  Tippen Sie auf  $\blacktriangleright$  , um die Optionen anzuzeigen, einschliesslich ISO, Gesamtbelichtung, Weissabgleich, und Zeitintervall für Zeitrafferbilder.
- 4. Tippen Sie auf das Auslösersymbol 4. Tippen Sie auf das Foto aufzunehmen.

## **Musik**

Die **Musik spielen** Anwendung arbeitet mit Google Music, Google Online-Musik-Shop und Streaming-Service. Sie können für das Streaming mobile Daten- oder WLAN-Verbindungen verwenden und sich Ihre Lieblingstitel anhören, die Sie Ihrer Online-Bibliothek bei Google Music hinzugefügt haben. Außerdem können Sie Audiodateien wiedergeben, die Sie direkt von einem Computer auf Ihr Telefon kopiert haben.

#### **HINWEIS**

Ob Google Music verfügbar ist, hängt von Ihrer Region ab. Wenn Google Music nicht verfügbar ist oder Sie nicht über eine mobile Daten- oder WLAN-Verbindung verfügen, können Sie nur Musik wiedergeben, die auf Ihrem Telefon gespeichert ist.

### **Wiedergabe Ihrer Musik**

Tippen Sie auf die **Start** Taste **> > Musik spielen**.Wenn Sie dazu aufgefordert werden, wählen Sie ein Konto aus, um auf dessen Online-Musikbibliothek zuzugreifen.<br>Die App durchsucht Ihre Online-Bibliothek und Ihr Telefon für

Musik und Playlists, bevor Sie Ihre gesamte Musikbibliothek anzeigt. Sie können tippen auf > **Musikbibliothek** um die komplette Musik und Spiellisten zu sehen. Um die Ansichten Ihrer Bibliothek zu ändern, wischen Sie nach links oder rechts.

Tippen Sie auf einen Titel, um ihn wiederzugeben. Wenn ein Titel wiedergegeben wird, tippen Sie auf die Übersichtsinformationen am unteren Rand, um die Ansicht "Wiedergabe" anzuzeigen.

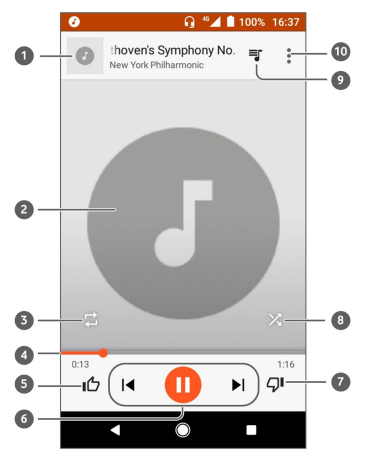

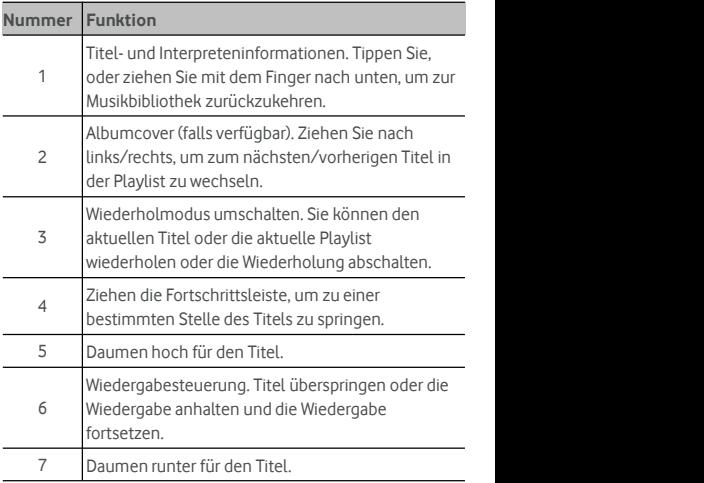

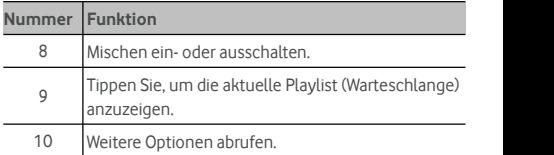

Sie können die Musikwiedergabe auch steuern, wenn Sie sich nicht im Fenster "Wiedergabe" befinden.

- Tippen Sie in der Musikbibliothek der App **Play Musik** auf die Übersichtsinformationen am unteren Randdes Bildschirms, um das Wiedergabefenster wiederherzustellen.
- In anderen Apps schnippen Sie mit dem Finger auf dem Benachrichtigungsfeld nach unten. Tippen Sie auf den Titel, um das Wiedergabefenster wiederherzustellen, oder tippen Sie einfach auf  $\blacksquare$  bzw.  $\blacksquare$ , um den vorherigen oder nächsten Titel wiederzugeben. Tippen Sie auf **Der um den** aktuellen Titel wiederzugeben, und berühren Sie  $\blacksquare$  für eine Pause.
- Wenn der Bildschirm gesperrt ist, werden die Informationen zum Titel, das Album-Cover sowie die Wiedergabesteuerung auf dem Bildschirm angezeigt. Sie können die Wiedergabe anhalten/fortsetzen oder Titel überspringen.

### **Verwaltung von Playlists**

Erstellen Sie Playlists, um Ihre Musikdateien in Gruppen von Titeln zu organisieren, sodass Sie die gewünschten Titel in der bevorzugten Reihenfolge abspielen können.

#### **So erstellen Sie eine Playlist oder fügen einen Titel zu einer Playlist hinzu:**

- Tippen Sie auf neben einer Melodie und wählen Sie **zur Spielliste hinzu**. Tippen Sie auf die Playliste, um ihr das Lied hinzuzufügen.
- Tippen Sie auf neben der Melodie und wählen Sie **zur Spielliste hinzu**. Tippen Sie auf **NEW PLAYLIST**, um eine neue Spielliste zu schaffen. Geben Sie den Namen und die Beschreibung zum Bearbeiten der Playlist ein, und tippen Sie auf **PLAYLIST ERSTELLEN**.

#### **So entfernen Sie einen Titel aus einer Playlist:**

- 1. Tippen Sie auf **> Musikbibliothek** in der **Musik spielen** App.
- 2. Tippen Sie auf die Registerkarte **PLAYLISTS**, und tippen Sie auf eine Playlist.
- 3. Tippen Sie auf : neben einer Melodie auf der Spielliste.
- 4. Tippen Sie auf **Aus Playlist entfernen**.

#### **So löschen Sie eine Playlist:**

- 1. Tippen Sie auf **> Musikbibliothek** in der **Musik spielen** App.
- 2. Berühren Sie die Registerkarte **PLAYLISTS**.
- 3. Tippen Sie auf  $\stackrel{*}{\bullet}$  neben der Spielliste, die Sie löschen wollen.
- 4. Tippen Sie auf **Löschen >OK**.

#### **HINWEIS:**

Gewisse automatisch erstellte Spiellisten wie **Thumbs up**, **Last added** können nicht gelöscht werden.

## **Einstellungen**

Tippen Sie auf **> > Einstellungen**. Die App **Einstellungen** enthält die meisten Tools zum Anpassen und Konfigurieren Ihres Telefons.

Oben im Einstellungen-Display, können Sie Einstellungsvorschläge sehen. Tippen Sie darauf, um die empfohlenen Einstellungen zu prüfen oder anzupassen.

#### **Wireless und Netzwerke**

#### **WLAN**

Tippen Sie auf **> > Einstellungen >Wi-Fi**. Sie können Wi-Fi ein- oder ausschalten und Ihre Wi-Fi Verbindungen einrichten. Siehe Mit [Wi-Fiverbinden.](#page-25-0)

Wenn das Wi-Fi eingeschaltet ist, tippen Sie auf **> Erweiterte > Wi-Fi Direkt** im **Wi-Fi** Menü, um Daten zwischen zweiGeräten direkt über Wi-Fi zu teilen. Siehe [Benutzen](#page-28-0) der Wi-Fi Direkt® .

#### **Bluetooth**

Tippen Sie auf **> > Einstellungen >Bluetooth**. Sie können Bluetooth ein- oder ausschalten und Ihre Bluetooth-Verbindungen konfigurieren. Siehe Verbinden mit Bluetooth Geräten.

#### **Datennutzung**

Tippen Sie auf **<sup>&</sup>gt; <sup>&</sup>gt; Einstellungen >Datenbenutzung** um die mobile Datennutzung zu prüfen und

zu verwalten. Sie können Wi-Fi-Datennutzung auch sehen und einschränken.

 Tippen Sie auf **Datensicherer**, um den Datensicherer zu aktivieren, der es erhindert, dass Apps Datenverbindungen im Hintergrund benutzen. Denn eine App, die Sie aktuell benutzen, kann Zugang zu Daten haben, kann dies aber weniger häufig machen, wenn der Datensicherer aktiviert ist. Sie können auch tippen auf **Uneingeschränkter Datenzugang** und einige Apps können immer Zugang zu einer Datenverbindung haben, auch wenn der Datensicherer eingeschaltet ist.

- Tippen Sie auf **Mobile Daten** schalten Sie mobile Daten ein oder aus.
- Tippen Sie auf **Mobile Datennutzung** um zu prüfen wie viele Daten im eingestellten Zeitzyklus benutzt wurden, zu sehen welche Apps mobile Daten benutzt haben, Hintergrunddaten für einzelne Apps einzuschränken, oder einigen Apps bei eingeschaltetem Datensicherer uneingeschränkte Datennutzung zu geben.
- Tippen Sie auf **Rechnungszyklus** um das Rücksetzendatum des Datennutzungszyklus einzustellen und die Warnung und Begrenzung des Datennutzungszyklus einzustellen.
- Tippen Sie auf **Wi-FiDatennutzung** um die Wi-Fi Nutzung der Apps zu sehen.
- Tippen Sie auf **Netzbeschränkungen** um Wi-Fi Netze zu wählen, die mobile Hotspots sind. Apps können Warnmeldungen anzeigen, bevor diese Netzwerke für große Downloads verwendet werden, um hohe Rechnungen für die Nutzung mobiler Daten zu vermeiden.

### **HINWEIS:**

Die Datennutzung wird von Ihrem Telefon gemessen und kann von der Abrechnung der Datennutzung durch den Netzbetreiber abweichen.

#### **Flugmodus**

Tippen Sie auf **> > Einstellungen >Mehr** und schieben Sie den Schalter neben dem **Flugmodus**, um diesen Modus ein- oder auszuschalten. Alle Radios auf dem Telefon, die Sprache oder Daten übertragen, werden ausgeschaltet, wenn der Flugmodus aktiv ist.

### **Tethering und mobiler Hotspot**

Tippen Sie auf **> > Einstellungen >Mehr > Tethering und tragbarer Hotspot**, um die mobile Datenverbindung des Telefons mitPCs oder anderen Geräten über USB, Bluetooth oder Wi-Fi zu teilen. Siehe [Freigabe](#page-35-0) Ihrer mobilen [Datenverbindung](#page-35-0).

#### **VPN**

Tippen Sie auf **> > Einstellungen >Mehr > VPN** einzurichten und eine Verbindung zu virtuellen privaten Netzwerken herzustellen. Siehe [Verbindung](#page-37-0) zu virtuellen privaten [Netzwerken.](#page-37-0)

#### **Mobile Netze**

Tippen Sie auf **> > Einstellungen >Mehr > Mobile Netze** um das mobile Datenroaming zu steuern, den Netzwerktyp zu setzen, die Zugangspunktnamen zu wählen und das Mobilfunknetz auszuwählen usw. Siehe [Verbindung](#page-24-0) mit [mobilen](#page-24-0) Netzen.

#### **Netzeinstellungen zurücksetzen**

Tippen Sie auf **> > Einstellungen >Mehr > Netzeinstellungen zurücksetzen** um alle Netzeinstellungen, zurückzusetzen einschliesslich Wi-Fi, mobile Daten und Bluetooth-Einstellungen**.**

### **Gerät**

#### **Anzeige**

Tippen Sie auf **> > Einstellungen >Display**, um folgende Optionen einzurichten.

- **Favoriten App-Feld:** Wenn diese Funktion aktiviert ist, können Sie direktan der linksten Startseite wischen, um die eingestellte Favoriten-App zu öffnen.
- **Favoriten Startseite App:** Wählen Sie die geöffnete App aus, wenn Sie direkt auf der linksten Startseite wischen.
- **Sperre des Startseitelayout:** Einschalten um jede Änderung der Startseite zu verhindern.
- **Navigationstasten:** Ziehen Sie die Navigationstasten am unteren Rand des Displays, um sie neu anzuordnen.
- **Sperrbildschirm Abkürzungen:** Zeigen der Abkürzungensymbole auf dem Sperrbildschirm. Sie können von einer Verknüpfung am unteren Rand des gesperrten Bildschirms aus wischen, um die zugehörige App oder Funktion zu öffnen.
- **Bearbeiten der Abkürzungen desSperrbildschirms:** Tippen Sie auf eine Sperrbildschirm-Abkürzung, um sie zu ändern oder zu entfernen, oder tippen Sie auf **Abkürzung hinzu** um eine hinzuzufügen.
- **Helligkeitsstufe:** Stellen Sie die Helligkeit des Displays ein.
- **Adaptive Helligkeit:** Passt automatisch die Display-Helligkeit an.
- **Batterieladestatus:** Den Prozentsatz in der Statusleiste zeigen oder ausblenden.
- **Hintergrund:** Wählen Sie ein Hintergrundbild oder eine Animation für den Startseite und den gesperrten Bildschirm aus.
- **Schlafen:** Legen Sie die Zeitdauer der Inaktivität fest, bevor der Bildschirm automatisch ausschaltet.
- **Zum Reaktivieren doppelt antippen:** Wenn sich das Telefon im Ruhemodus befindet, tippen Sie zum Aktivieren zweimal auf den Bildschirm.
- **Bildschirmschoner:** Verwalten Sie die Bildschirmschonerfunktion. Wenn es aktiviert ist, werden Uhr, Farben, Nachrichten & Wetter oder Fotos als Bildschirmschoner angezeigt.
- **Benachrichtigungsblinklicht:** Das Blinken der Leuchtanzeige benachrichtigt Sie über verpasste Anrufe, neue Nachrichten und weitere Ereignisse.
- **Schriftgröße:** Legen Sie die Schriftgröße des Textes auf dem Bildschirm fest.
- **Display Größe:** Passen Sie die Anzeigegröße von Elementen einschließlich Schriftarten, Symbole und Bildern auf dem Bildschirm an.
- **Wenn dasGerät gedreht ist:** Wählen Sie aus, ob der Bildschirminhalt gedreht werden soll, wenn das Telefon gedreht wird.

#### **Benachrichtigungen**

Tippen Sie auf **<sup>&</sup>gt; <sup>&</sup>gt; Einstellungen >Benachrichtigungen**. Sie können verschiedene Benachrichtigungsoptionen für einzelne Apps festlegen. Tippen Sie auf eine App, um ihre Benachrichtigungen zu blockieren oder zu stummschalten, wählen Sie den

Benachrichtigungsinhalt aus, der auf dem Sperrbildschirm angezeigt werden soll, oder lassen Sie die Benachrichtigungen Ihre NICHT STÖREN Einstellungen überschreiten.

### **Ton**

Tippen Sie auf **> > Einstellungen >Ton**. Sie können verschiedene Arten von Lautstärke anpassen, setzen Sie NICHT STÖREN Optionen, richten Sie den Klingelton und den Benachrichtigungston ein, stellen Sie den Alarm Klingelton fest, richten Sie die Notfall-Nachrichten ein und wählen Sie die Systemtöne.

### **Apps**

Tippen Sie auf **> > Einstellungen >Apps** um die auf Ihrem Telefon installierten Apps zu sehen und zu verwalten.

Tippen Sie auf eine App, um ihre Informationen anzuzeigen. Die folgenden Optionen sind möglicherweise verfügbar:

- **FORCE STOP:** Stoppt die App.
- **UNINSTALL:** Deinstalliert die App.
- **DISABLE**/**ENABLE**: Dekativieren oder aktivieren der App.
- **Speicher:** Prüfen Sie seine Speicherinformationen, löschen Sie seine Daten oder das Cache.
- **Datennutzung:** Überprüfen Sie, wieviel Daten von der App während des von Ihnen eingestellten Zeitzyklus verwendet wurden, und beschränken Sie die Hintergrunddaten für die App.
- **Berechtigungen:** Überprüfen oder ändern Sie die App-Berechtigungen.
- **Benachrichtigungen:** Stellen Sie die Benachrichtigungsoptionen für die App ein.
- **Standardöffnung:** Prüfen Sie die unterstützten Verknüpfungen der App und legen Sie fest, ob die Links in der App geöffnet werden sollen, und löschen Sie die Standardeinstellungen der App.
- **Batterie:** Prüfen Sie die Batterie-Gebrauchsdetails der App seit der letzten Vollladung.
- **Speicher:** Prüfen Sie, wie viel Speicher von der App benutzt wurde.

## **HINWEIS:**

Es sind nicht alle Optionen für die Apps verfügbar. Einige Apps haben weitere Optionen.

### **Standard Apps**

Tippen Sie auf **> > Einstellungen >Standard Apps,** um folgende Optionen einzurichten.

- **Verknüpfungen öffnen:** Überprüfen Sie die unterstützten Links der App und legen Sie fest, ob die Links in der App geöffnet werden sollen, und löschen Sie die Standardeinstellungen der App.
- **Hilfe und Spracheingabe:** Wählen Sie die Standard-App für Sprachassistent und Eingabe und legen Sie die entsprechenden Optionen der App fest.
- **Start App/Browser App/Telefon App/SMS App:** Wählen Sie die Standard-App für Launcher, Web-Browsing, Telefonanruf und Mitteilungen.
- **Sonderzugang:** Setzen Sie spezielle Zugriffsmöglichkeiten der Apps ein.

#### **Speicher**

Tippen Sie auf **> > Einstellungen >Speicher** um die Speicherinformationen des internen Telefonspeichers und der micro SD-Karte anzuzeigen.

Sie können den Standardspeicherort für neue Daten wählen,<br>z. B. aufgenommene Fotos und aufgezeichnete Sprachnotizen. Tippen Sie auf **Standort sichern** und wählen Sie **Telefon** oder **SDKarte** um Daten im Telefonspeicher oder auf der installierten microSD-Karte zu speichern.

Tippen Sie auf **Interner geteilter Speicher** um eine detaillierte Aufteilung der Speichernutzung nach Art zu erhalten. Tippen Sie auf einen Datentyp, um weitere Informationen anzuzeigen oder nicht benötigte Dateien zu löschen, oder tippen Sie auf **Ansehen**, um alle Dateien im Speicher anzuzeigen und zu verwalten.

Weitere Informationen zur Verwendung des internen Speichers und der microSD-Karte finden Sie hier [Gebrauch](#page-31-0) der microSD-Karte als tragbarer oder als [Telefonspeicher](#page-31-0).

#### **Strom Manager**

Tippen Sie auf **> > Einstellungen >Strom Manager** zur Verwaltung des Stroms. Sie können den Batteerieladestand ansehen, überprüfen, was die Batterie benutzt hat, einen geeigneten Stromplan wählen und den Akkuverbrauch optimieren und vieles mehr.

#### **Speicher**

Tippen Sie auf **> > Einstellungen >Speicher** um Telefons zu überwachen. Sie können auch überprüfen, welche Apps den meisten Speicher verbrauchen.

#### **Benutzer**

Tippen Sie auf **> > Einstellungen >Benutzer** zur Verwaltung der Benutzerkonten in Ihrem Telefon.

Sie können Ihr Telefon gemeinsam mit anderen Personen verwenden, indem Sie zusätzliche Benutzerkonten erstellen. Jeder Benutzer mit einem eigenen Konto hat einen eigenen Speicherplatz, einen eigenen Hintergrund, einen eigenen Sperrbildschirm usw. Benutzer können auch GeräteEinstellungen (z. B. WLAN) anpassen, die alle Benutzer betreffen und Apps für alle übrigen Benutzer aktualisieren.

Standardmäßig steht ein Gastkonto jedem Benutzer zur Verfügung, der das Telefon vorübergehend nutzen muss. Sie können auf **Benutzer hinzufügen** tippen, um weitere Benutzerkonten zu erstellen.

Sie können tippen auf **Notfall Informationen** um Ihre Notfallinformationen und Kontakte einzugeben. Die Informationen, die Sie eingeben, können dem Rettungsteam im Notfall helfen. Jeder kann es aus dem Notfall-Wähler lesen, ohne das Telefon zu entsperren.

### **HINWEISE**

- Tippen Sie auf  $\bullet$  neben einem Konto um seine Optionen einzurichten.
- Wenn ein Gastbenutzer die Nutzung des Telefons beendet hat, kann er im Menü **Benutzer** auf**Gast entfernen** tippen, um seine sämtlichen Daten vom Telefon zu löschen.
## **Persönlich**

#### **Standort**

Tippen Sie auf **> > Einstellungen >Standort** um helfen, Ihren Standort zu bestimmen. Für die Nutzung standortbezogener Anwendungen, wie z. B. die Suche nach ihrem Standort in Google Maps, müssen Sie die Standortdienste auf Ihrem Telefon aktiviert haben.<br>1. 1. Schieben Sie den Schalter "Standort" oben rechts, um

- Standortdienste zu aktivieren bzw. zu deaktivieren.
- 2. Wenn der Standort aktiviert ist, tippen Sie auf **Modus**, um die Standortquellen auszuwählen, die Sie nutzen möchten. Für einen genauen Standort, wählen Sie **Hohe Genauigkeit**. Um Batteriestrom zu sparen und einen ungefähren Standort zu erhalten, wählen Sie **Batteriersparnis**. Um nur GPS zu benutzen, um Ihren Standort zu ermitteln, wählen Sie **Nur Gerät**.

#### **Sicherheit**

Tippen Sie auf **> > Einstellungen >Sicherheit** um Optionen einzurichten, die helfen, Ihr Telefon und Ihre Daten zu sichern.

 **Bildschirmsperre:** Deaktivieren Sie die Bildschirmsperre oder aktivieren Sie sie mit Wischen, Muster, PIN oder Kennwort.

Tippen Sie auf ausser **Bildschirmsperre** um folgende Optionen einzurichten.

- **Muster sichtbar machen:** Das Muster während des Zeichnens sichtbar zeigen. Diese Option ist verfügbar, wenn ein Entsperrmuster festgelegt ist.
- **Automatische Sperre:** Stellen Sie die Zeit ein, die benötigt wird, damit der Sperrschutz aktiviert wird, nachdem der Bildschirm ausgeschaltet wurde. Diese Option ist verfügbar, wenn ein Entsperrmuster, eine PIN oder ein Kennwort festgelegt ist.
- **Stromtaste sofortige Sperre:** Der Sperrschutz wird sofort aktiviert, wenn Sie die **Strom** Taste drücken. Diese Option ist verfügbar, wenn ein Entsperrmuster, eine PIN oder ein Kennwort festgelegt ist.
- **Bildschirmsperre Mitteilung:** Legen Sie den Text fest, den Sie auf dem Sperrbildschirm anzeigen können.
- **Smart Sperre:** Halten Sie das Telefon freigeschaltet, wenn es bei Ihnen sicher ist. Smart Lock kann dies durch die Erkennung von Signalen wie Gerät in der Tasche oder in der Nähe Ihres Hauses erreichen. Tippen Sie auf **> > Einstellungen > Sicherheit > Smart Lock > m Körper Erkennung** und schieben Sie den Schalter.
- **Telefonverschlüsselung:** Tippen Sie auf **> > Einstellungen > Sicherheit > Telefon verschlüsseln** um Ihre Konten zu verschlüsseln, die Einstellungen, die heruntergeladenen Apps und ihre Daten, Medien und andere Dateien.
- **SIM-Kartensperre festlegen:**
	- **Sperre der SIM Karte:** Aktivieren oder deaktivieren Sie die PIN-Sperre, um einen PIN zu benötigen, bevor Sie auf die Nano-SIM-Karte zugreifen.
	- **Ändern des SIM PIN:** Ändern Sie den PIN der zum Zugang zur nano-SIM Karte benutzt wird

#### **HINWEIS:**

Bewahren Sie Ihre vertraulichen Kennwörter zurspäteren Verwendung an einem sichern Ort auf. Wird die SIM-PIN öfter als zulässig falsch eingegeben, so wird Ihre Nano-SIM-Karte gesperrt, und Sie können nicht auf das Mobilfunknetz zugreifen. Wenden Sie sich an Ihren Anbieter, um eine PUK (Nummer zum Entsperren der PIN) zu erhalten und die Nano-SIM-Karte entsperren zu können.

- **Machen Sie Kennwörter sichtbar:** Zeigen Sie Kennwörter bei Eingabe an.
- **Geräteadministratoren:** Zeigen Sie Anwendungen an, die Sie als Geräteadministratoren autorisiert haben, oder deaktivieren Sie derartige Anwendungen.
- **Unbekannte Quellen:** Überprüfen Sie diese Option, um die Installation von Apps aus anderen Quellen als dem Play Store zu ermöglichen.
- **Speichertyp:** Überprüfen Sie den Berechtigungsspeichertyp.
- **Vertrauenswürdige Anmeldeinformationen:** Anzeigen von vertrauenswürdigen CA-Zertifikaten.
- **Benutzeranmeldeinfo:** Anzeigen und Ändern gespeicherter Anmeldeinformationen.
- **Von SD-Karte installieren:** Installieren Sie Zertifikate aus dem internen Speicher oder von der microSD-Karte.
- **Anmeldeinfo löschen:** Alle Anmeldeinfoslöschen.
- **Vertrauenspersonen:** Vertrauenspersonen ansehen oder deaktivieren.
- **Display-festhalten:** Halten Sie einen Bildschirm Ihrer Wahl in Sicht, so dass andere nicht auf andere Apps wechseln und auf Ihre persönlichen Informationen zugreifen können. Tippen Sie auf diese Option, um zu sehen, wie sie funktioniert.
- **Apps mit Benutzungszugang:** Aktivieren oder deaktivieren Sie den Zugriff von Apps auf Ihre Telefonnutzungsinformationen.

## **App-Berechtigungen**

Tippen Sie auf **> > Einstellungen >App Berechtigungen** um zu prüfen, welche Apps auf bestimmte Berechtigungen zugreifen dürfen. Sie können die App-Berechtigungen aus ändern.

## **WARNUNG!**

Wenn Sie die App-Berechtigungen ändern, kann dies dazu führen, dass die App nicht mehr wie ursprünglich vorgesehen funktioniert.

#### **Konten**

Tippen Sie auf **> > Einstellungen >Konten** um Ihre Webkonten und die Synchronisierung zu verwalten. Tippen Sie auf **Konto hinzu** um sich anzumelden oder Konten auf Ihrem Telefon zu erstellen.

Tippen Sie auf einen Kontotyp, um hinzugefügte Konten dieser Art anzuzeigen und die Kontoeinstellungen anzupassen.

## **Google**

Tippen Sie auf **> > Einstellungen >Google** um Einstellungen für Google Apps und Funktionen einfach zu verwalten. Sie können die Optionen für Google-Konten und -Dienste festlegen.

### **Sprachen und Eingabe**

Tippen Sie auf **> > Einstellungen >Sprachen und Eingabe** um Optionen inbezug auf Systemsprache, Eingabemethoden, Spracheingabe und -ausgabe sowie Maus-/Trackpad-Eingabe einzurichten.

- **Sprachen:** Wählen Sie eine Systemsprache.
- **Orthographie:** Verwenden Sie Google Spell Checker,um bei der Texteingabe auf Rechtschreibfehler zu überprüfen.
- **Persönliches Wörterbuch:** Fügen Sie neue Wörter zum Wörterbuch des Telefons hinzu oder löschen Sie Wörter aus dem Wörterbuch. Die hinzugefügten Wörter werden für die Rechtschreibprüfung und Wortvorschläge verwendet.
- **Tastatur und Eingabemethoden:** Richten Sie die Texteingabe Einstellungen ein. Siehe [Eingabemethoden](#page-20-0) [Einstellungen.](#page-20-0) Sie können auch Optionen einstellen, wenn eine physische Tastatur an Ihr Telefon angeschlossen ist.
- **Virtuelle Tastatur:** Richten Sie die virtuellen Tastatureinstellungen ein.
- **Physische Tastatur:** Richten Sie die physischen Tastatureinstellungen ein. Sie können die virtuelle Tastatur auf dem Bildschirm halten, während die physische Tastatur aktiv ist.
- **Text-auf Sprache Ausgabe:** Wählen Sie die Sprachsynthese-Engine aus oderändern Sie ihre Einstellungen, stellen Sie die Sprachrate ein und spielen Sie eine kurze Probe des Sprachsynthesizers und prüfen Sie, ob die Text-zu-Sprache-Ausgabefunktion die aktuelle Systemsprache unterstützt.
- **Pointergeschwindigkeit:** Wählen Sie aus, wie schnell der Zeiger/die Maus blättern soll, wenn Sie das Telefon mit einem Trackpad oder Mauszubehör verbinden.

#### **Sichern und Zurücksetzen**

Tippen Sie auf **> > Einstellungen >Sicherung und zurücksetzen** um Datensicherungs- und Wiederherstellungsoptionen zu verwalten und die Netzwerkeinstellung oder das Telefon auf den Werksstatus zurückzusetzen.

- **Sicherung meinerDaten:** Sichern Sie App-Daten, Wi-Fi-Kennwörter und andere Einstellungen auf Google-Servern, nachdem Sie sich in Ihrem Google-Konto angemeldet haben.
- **Sicherungskonto:** Stellen Sie das Google Konto ein zur Datensicherung.
- **Automatische Wiederherstellung:** Wiederherstellen zuvor gesicherte Einstellungen und Daten, wenn Sie eine App neu installieren.
- **Fabrikdatenmrückstellung:** Setzen Sie Ihr Telefon auf die Fabrikeinstellungen zurück. Bei diesem Vorgang werden alle Daten im internen Speicher gelöscht.

## **System**

#### **Datum & Uhrzeit**

Tippen Sie auf **> > Einstellungen >Datum und Zeit** um Datum, Zeit, Zeitzone und Zeitformat einzustellen. Sie können auch über das Netzwerk bereitgestellte Daten verwenden.

#### **Geplanter Strom ein und ausschalten**

Tippen Sie auf **> > Einstellungen >Geplantes Strom ein und ausschalten** Um den Tag und die Uhrzeit einzustellen, wenn das Telefon automatisch ein- oder ausschaltet. Sie können auch die Schalter auf der rechten Seite berühren, um die Funktionen ein- oder auszuschalten.

#### **Eingabehilfen**

Tippen Sie auf **<sup>&</sup>gt; <sup>&</sup>gt; Einstellungen >Zugangsfähigkeit** um Zugänglichkeit Plugins und Dienste auf

Ihrem Telefon einzurichten, wie zum Beispiel mit **Farbumkehr** oder **Display Grösse** für Benutzer mit Sehschwierigkeiten.

#### **Drucken**

Tippen Sie auf **> > Einstellungen >Drucken** zur Verwaltung der Google Cloud Print Dienste oder anderer Drucker, die aus dem Google Play Store installiert wurden oder von Ihrem Druckerhersteller

#### **Info**

Tippen Sie auf **> > Einstellungen >Zum Telefon** um wichtige Telefoninformationen und rechtliche Informationen zu sehen. Sie können auch auf **Softwareupdates** tippen, um auf Systemupdates zu prüfen und diese zu installieren, wenn sie verfügbar sind.

# **Fehlerbehebung**

Wenn Sie während der Benutzung des Telefons auf Probleme stoßen oder wenn es sich ungewöhnlich verhält, können Sie in der unten aufgeführten Tabelle nach Lösungen suchen. Wenn Ihr Problem nicht mithilfe der Informationen in der Tabelle gelöst werden kann, wenden Sie sich bitte an den Händler, bei dem Sie das Telefon gekauft haben.

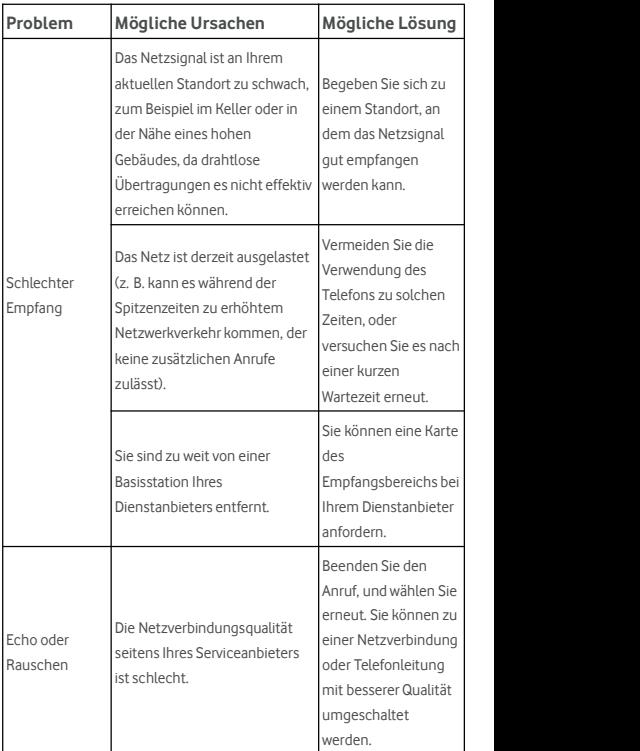

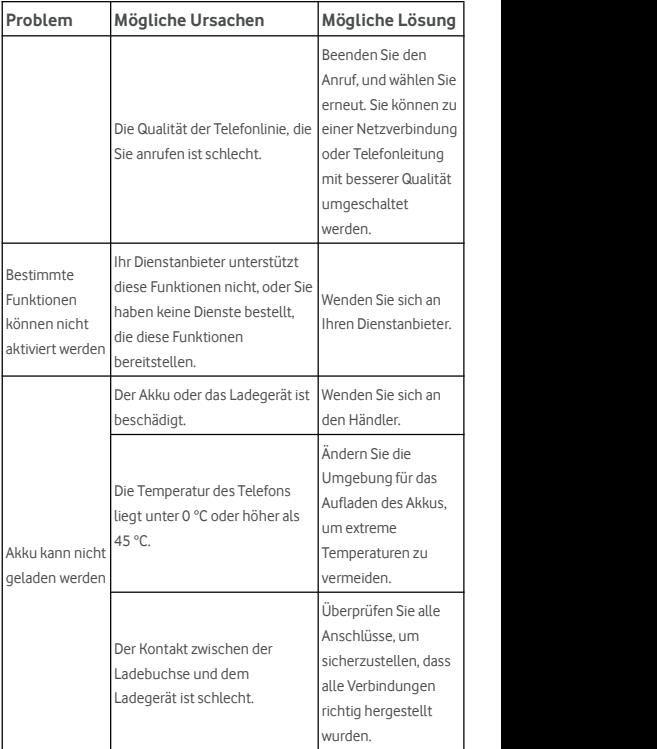

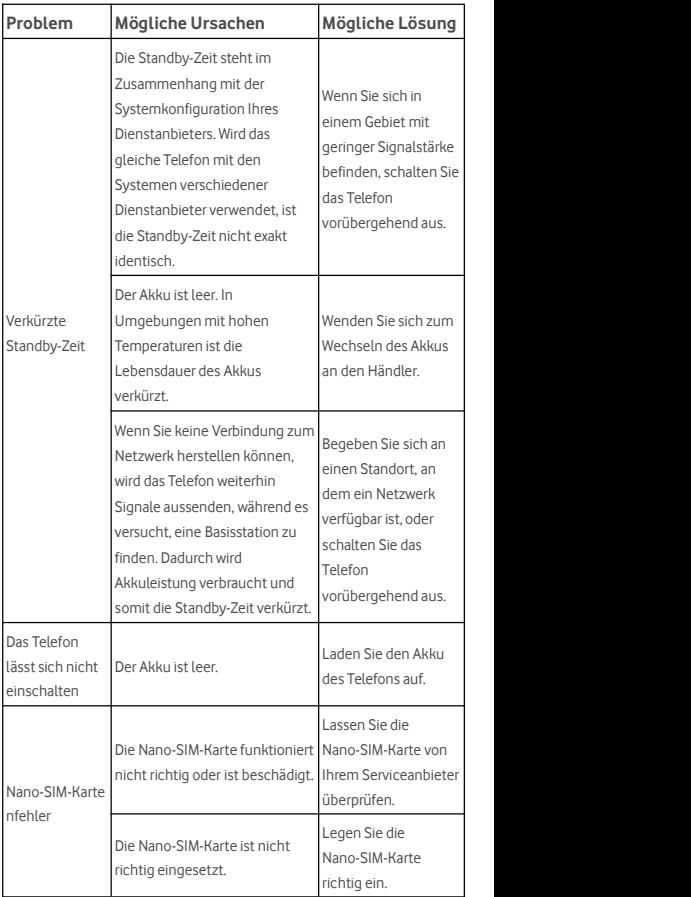

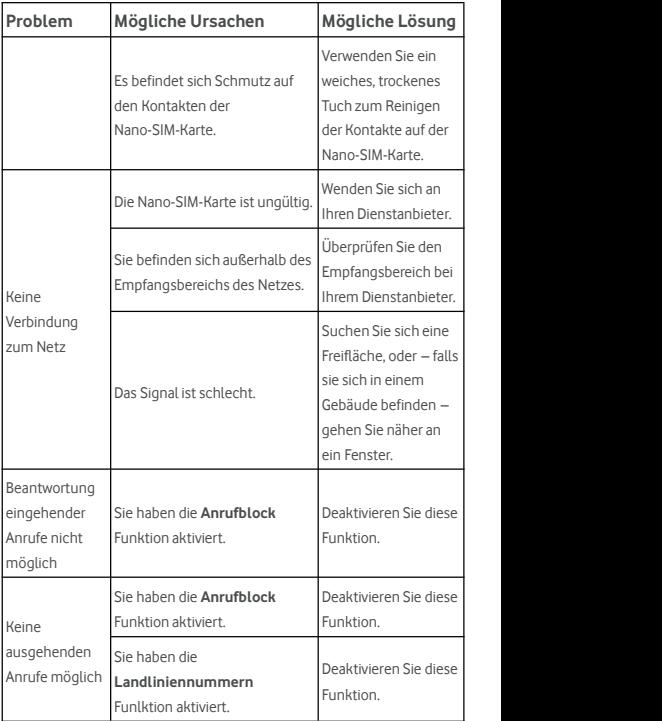

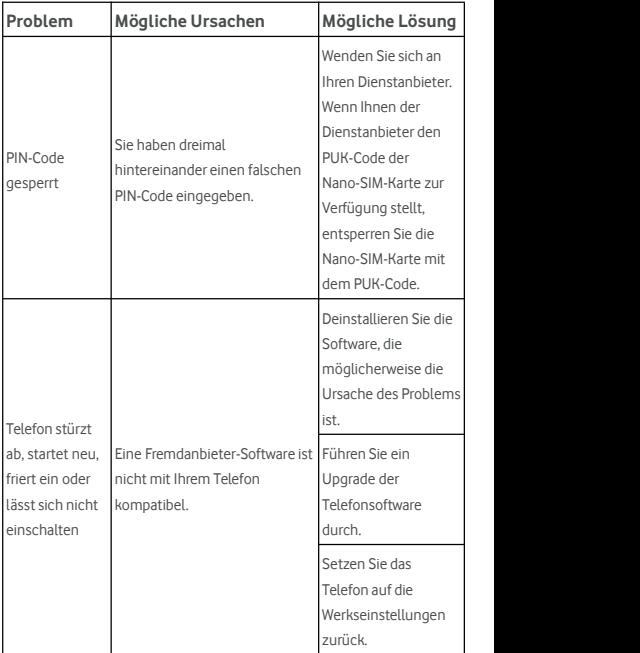

© Vodafone Group 2017. Vodafone, Vodacom und die Vodafone-Logos sind Marken der Vodafone Group. Andere in diesem Dokument verwendete Produkt- und Firmennamen können Marken der jeweiligen Eigentümer sein.